# 笔记本电脑用户手册 Notebook PC User's Manual

产品型号:R1系列笔记本电脑 手册版本: C2541 1.00 版 发表日期: 2006年6月

### 本书导读

本书共分六个章节, 以下为各章节内容简介:

- 第一章:认识您的电脑 电脑各部分组成及特色介绍,使用注意事项,维护保养等
- 第二章: 开始使用 使用前的准备及开机注意事项
- 第三章:操作方法 基本操作使用方法

第四章:应用升级指南 各式外围设备连接应用,以及系统扩展升级指引

- 第五章:电源系统 <u>申源及能源管理**设**置</u>
- 第六章:附录 故障排除

在您使用笔记本电脑之前,请务必先浏览第一、二章之注意重点,以避免人为不当操作所 造成的损失。

图标的含义

在本书内容的左侧会出现一些小方块文字,并附上如下之图标,**其代表意义如下:** 

- 禁止警告: 禁止不当行为及操作事项,防止任何不当操作所造成的损害。
	- 小心注意: 因不当操作可能造成人体以及产品的伤害,特别提出来警告用户,此 部分请务必多看一眼,并谨记在心。

重点说明: 标示出重点信息,一般注意事项,名词解释,个人电脑使用常识,参 考信息等。

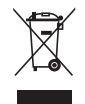

Xas: De Des

WEEE标志: 这个打叉的垃圾桶标志表示,本产品(电器/电子设备)不应视为 一般垃圾丢弃,请依照您所在地区有关废弃电子产品的处理方式处 置。

使用注意事项

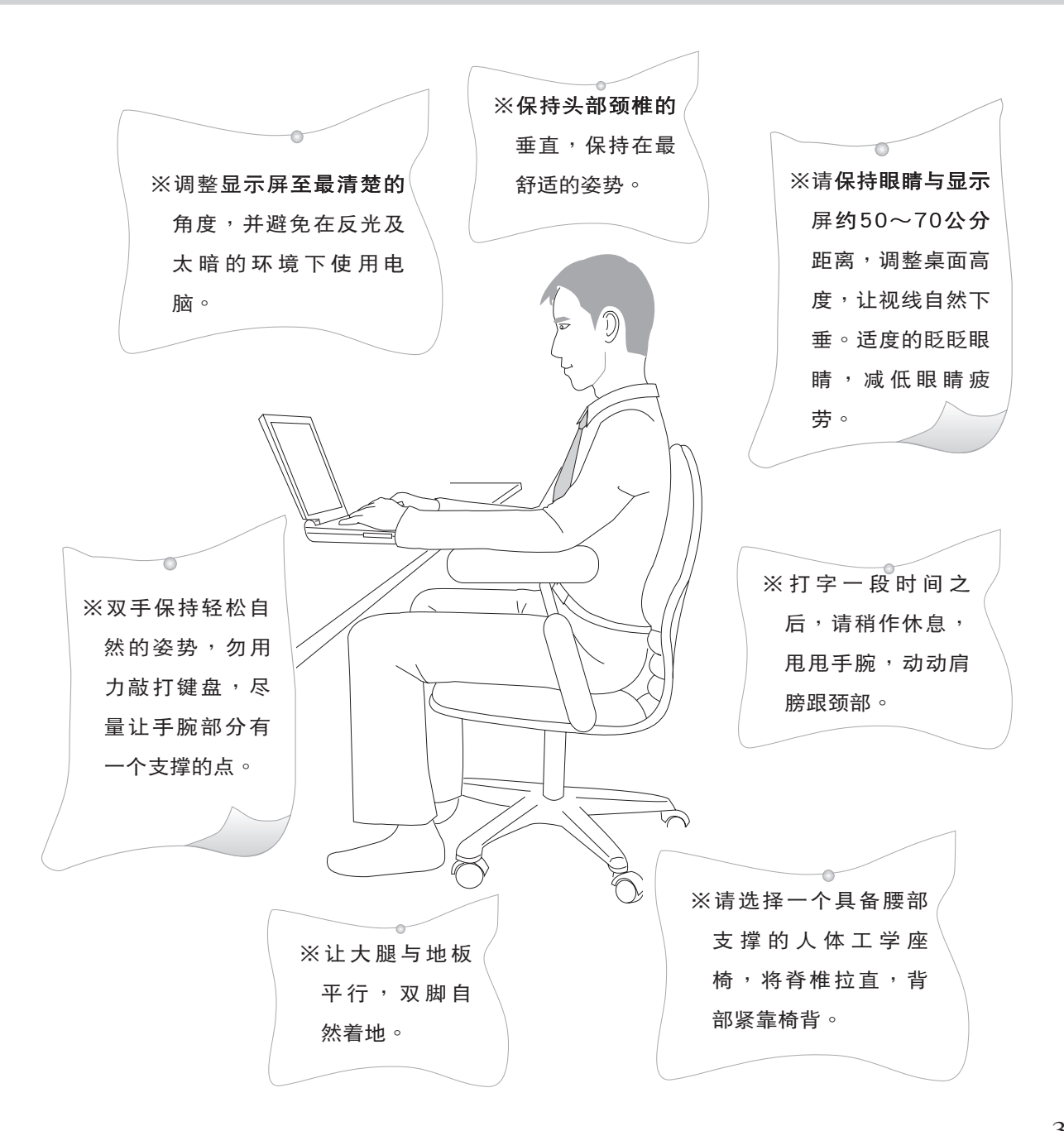

## 使用注意事项

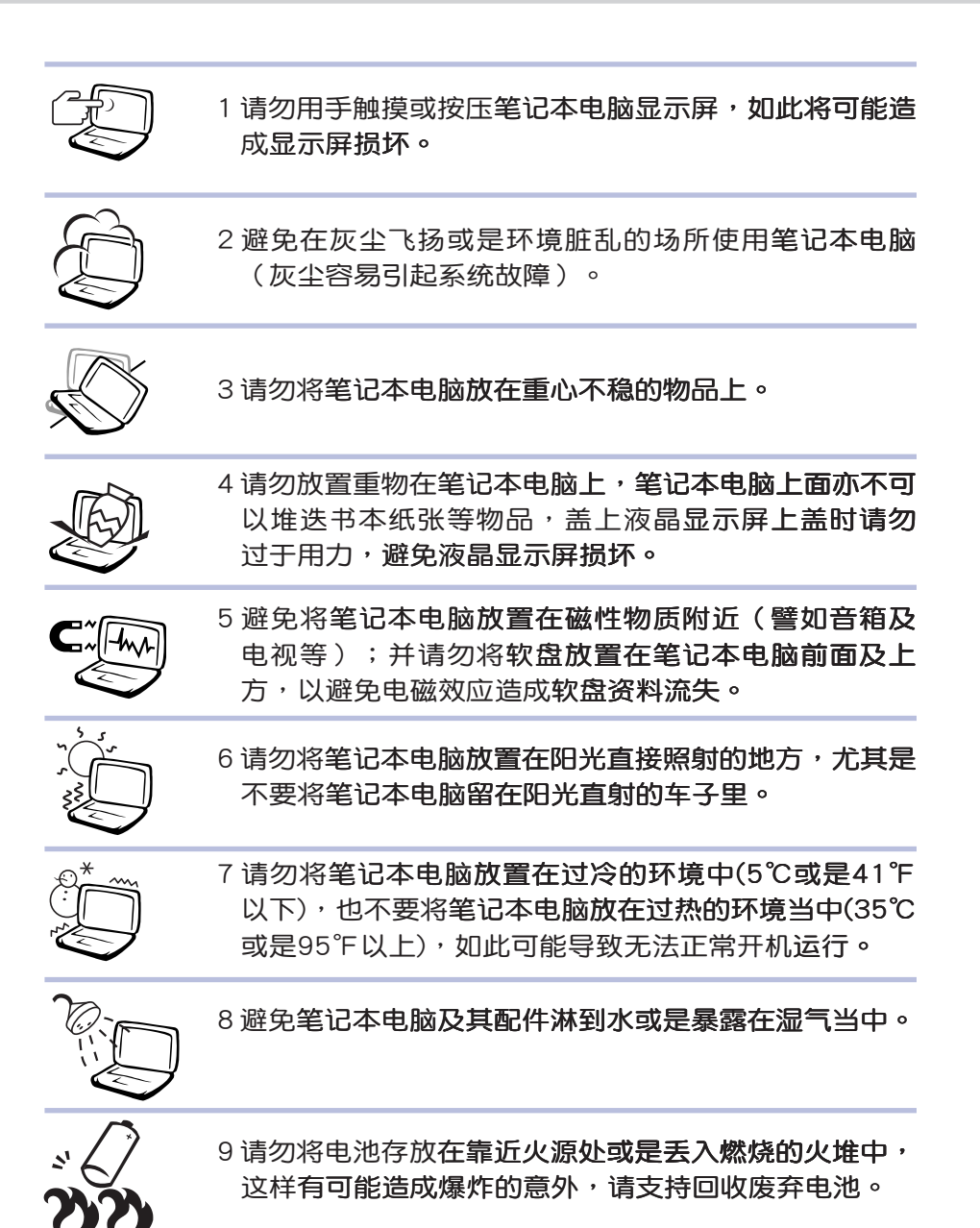

 $\overline{4}$ 

## 使用注意事项

 $\sqrt{17}$ 本产品功能支持等级视 操作系统而定,未预 载(pre-load)于本机上的操 作系统可能不提供全部的功 能。

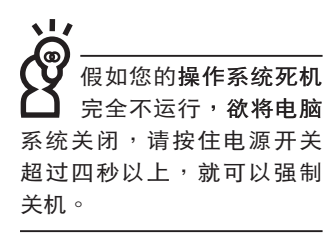

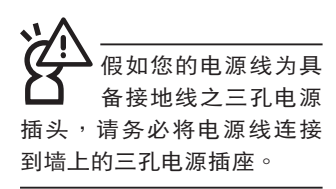

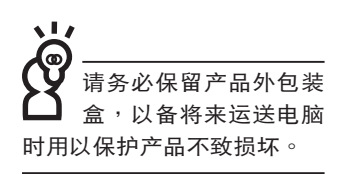

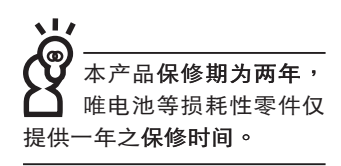

※当电脑正常运行或充电时,会将系统正常之发热散逸到表 面,电源适配器在正常使用时仍可能发出高热,请勿将笔记 本电脑及电源适配器长时间放置在膝上或是身体任一部位, 以避免高温可能造成的身体不适。

※使用笔记本电脑时,务必保持散热孔畅通,以利散热。请避 免在过于柔软不平的表面 (床上)或垫有软质桌垫的桌面上 使用,以防止散热孔堵塞。

※请注意携带笔记本电脑所使用的背包必须具备防碰撞的缓冲 衬垫, 放置笔记本电脑时并请勿在其上放置过名物件, 避免 压坏笔记本电脑液晶显示屏。

※请勿使用非本产品配备的任何电源话配器,由于电路设计之 不同,将有可能造成内部零件的损坏。

※使用前,请检查各项外围设备是否都已经连接妥当再开机。 ※避免边吃东西边使用电脑,以免污染机件造成故障。

※请勿将任何物品塞入笔记本电脑机件内,以避免引起机件短 路, 或是由路损毁。

※在安装或是去除不支持热插拔的外围设备时请先关闭电源。 ※清洁笔记本电脑前请关机,并移开电源适配器及内部电池。

※保持机器在干燥的环境下使用,雨水、湿气、液体等含有矿 物质将会腐蚀电子线路。

※不可丢掷笔记本电脑及其相关组件,应将笔记本电脑放在稳 定的桌面,并且放在小孩拿不到的地方。

※请勿试图拆开机器内部,非本公司授权之维修工程师自行拆 开机器可能会造成机器故障,并将丧失保修权益。

※暂时不用电脑时,请同时按下<Fn> +<F7> 快捷键将液晶显

示屏背光电源关闭,或是合上液晶屏幕上盖,以节省电源, 同时能延长液晶屏幕寿命,并可避免沾染灰尘。

※建议使用笔记本电脑时环境温度勿超过摄氏35度。

※为降低火灾风险,请只使用AWG 26号(0.44mm线径)或更粗 的通信电话线。

※请避免在雷电天气下使用调制解调器 (modem), 否则可能 会遭到闪电的远距电击。

※请避免在泄漏的可燃气体附近使用调制解调器(modem)。

※当打开隐藏或可见的激光光源时(如:光驱或SPDIF等产 品),请避免眼睛直视。

※本电池如果更换不正确会有爆炸的危险,请依制造商说明书 处理使用过之电池。

※当遇到「电源线毁坏或是磨损」「有液体滴落在笔记本电脑 内」「笔记本电脑掉在地上或是外壳破损」等情况时,请马 上关闭电源,并尽速**联络维修服务人员。** 

## $\blacksquare$

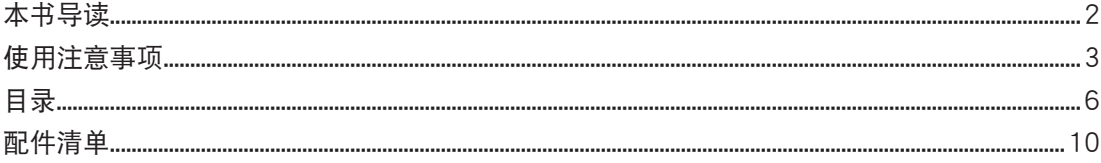

### 第一章:认识您的电脑

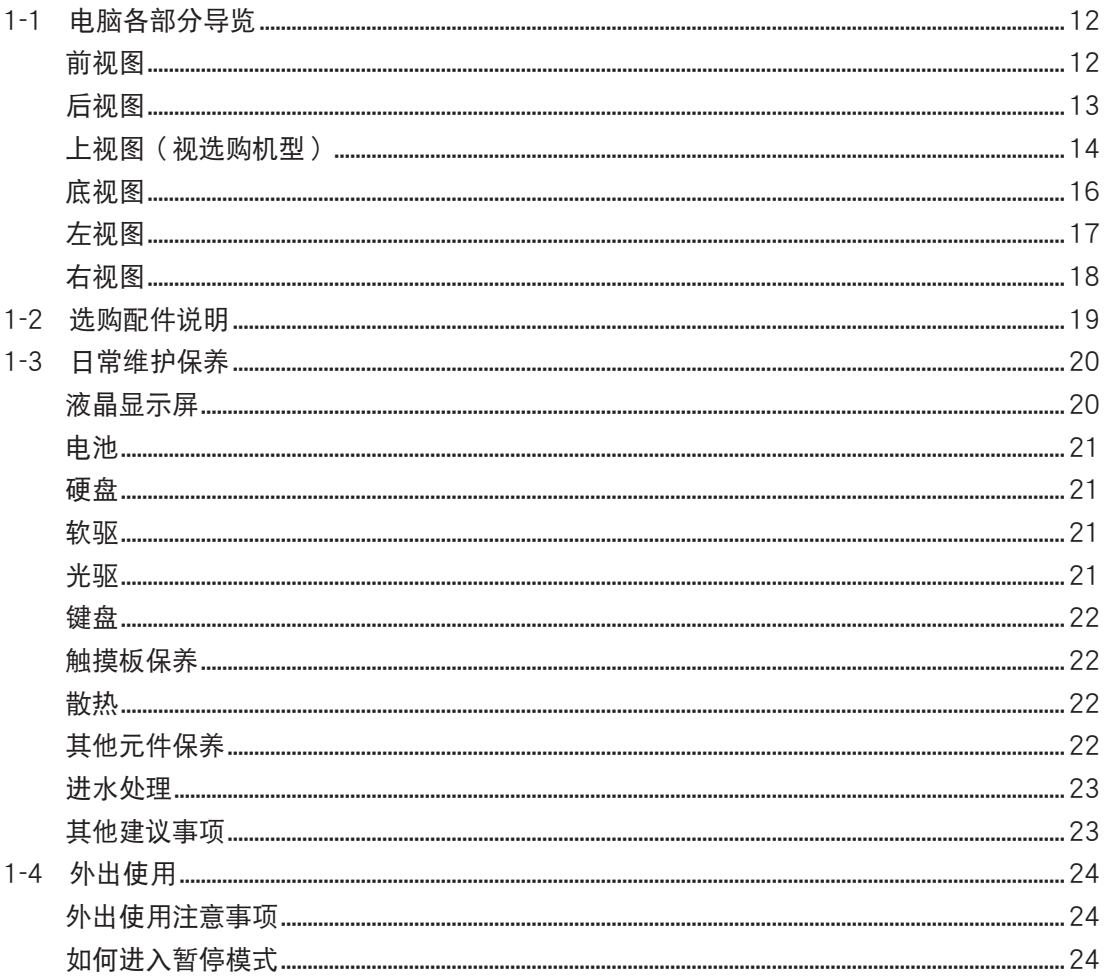

## 目

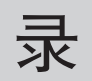

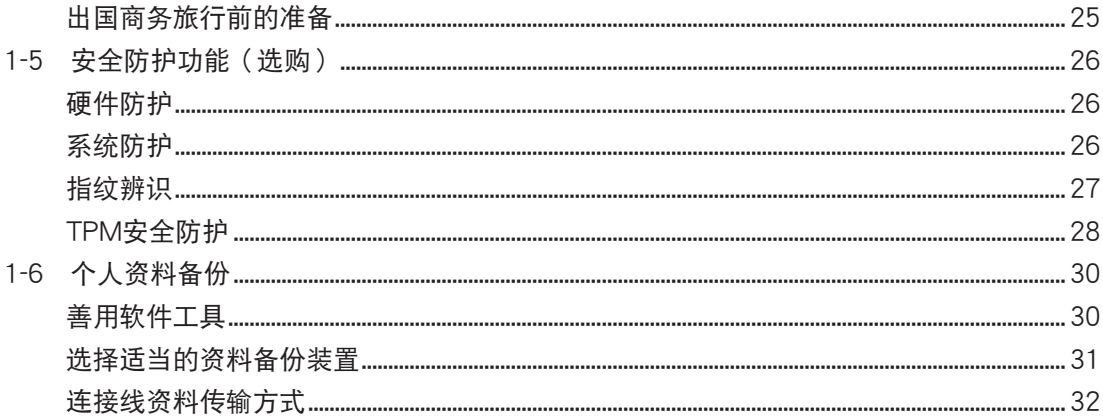

### 第二章:开始使用

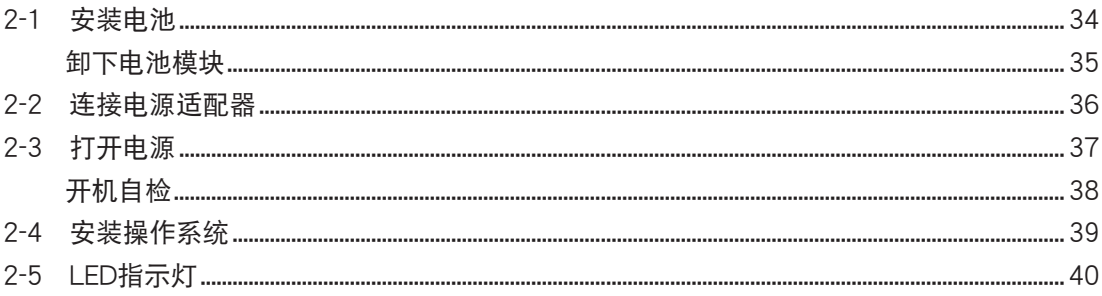

### 第三章:操作方法

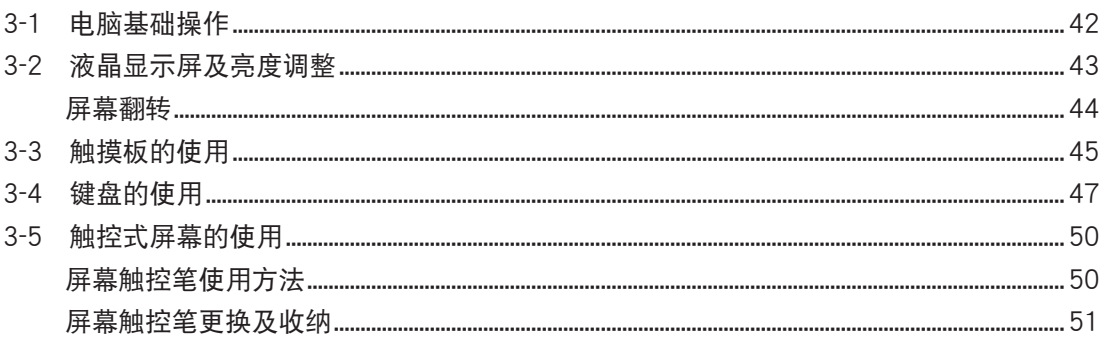

## $\blacksquare$

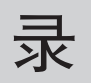

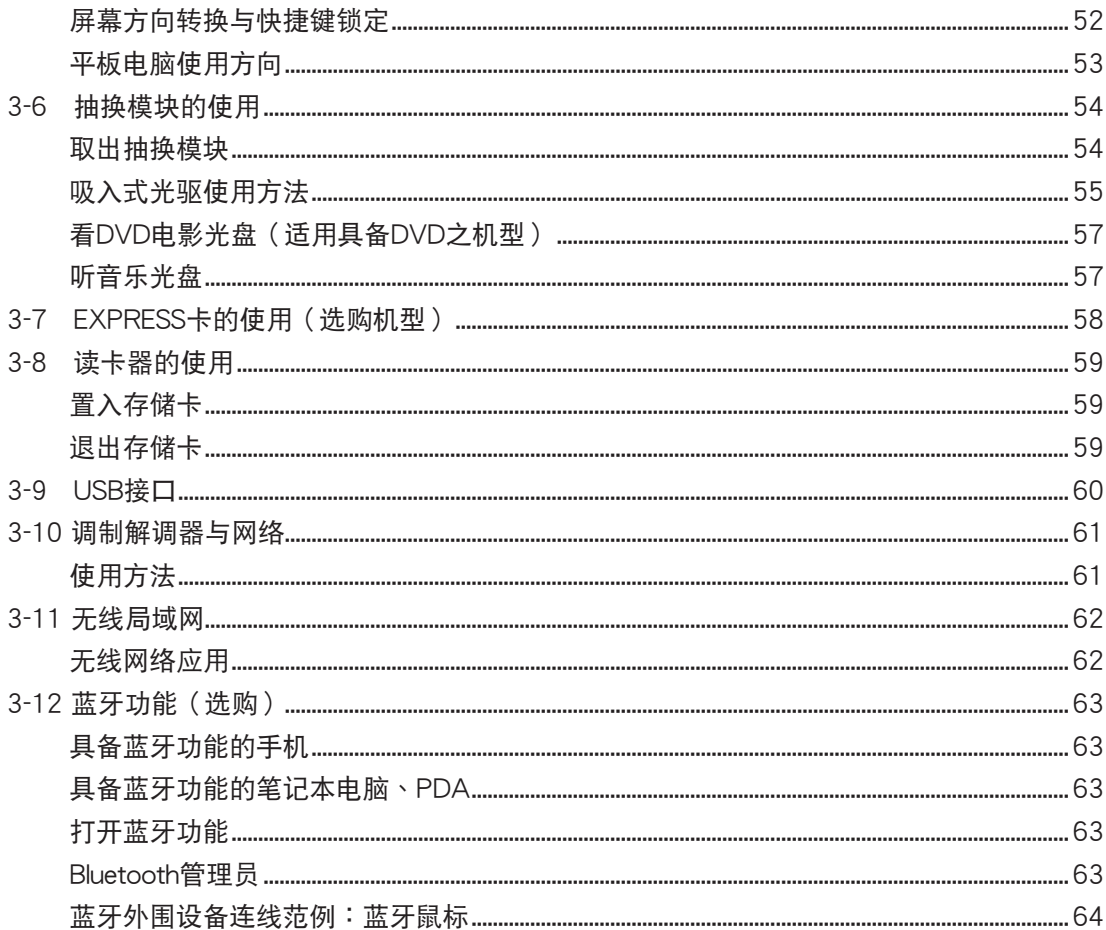

### 第四章:应用升级指南

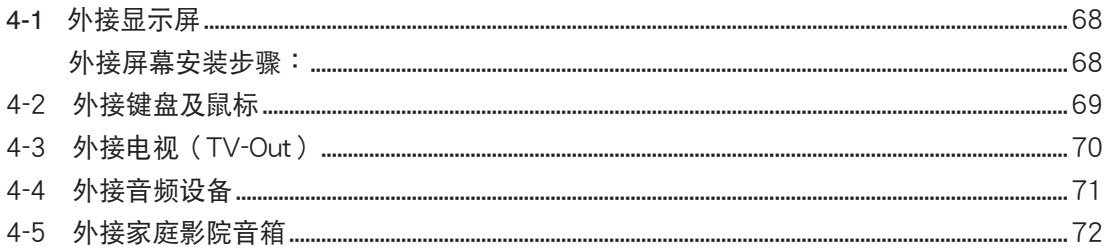

## 目

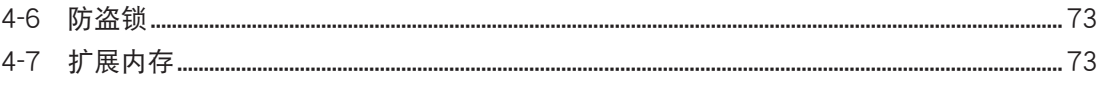

### 第五章: 电源系统

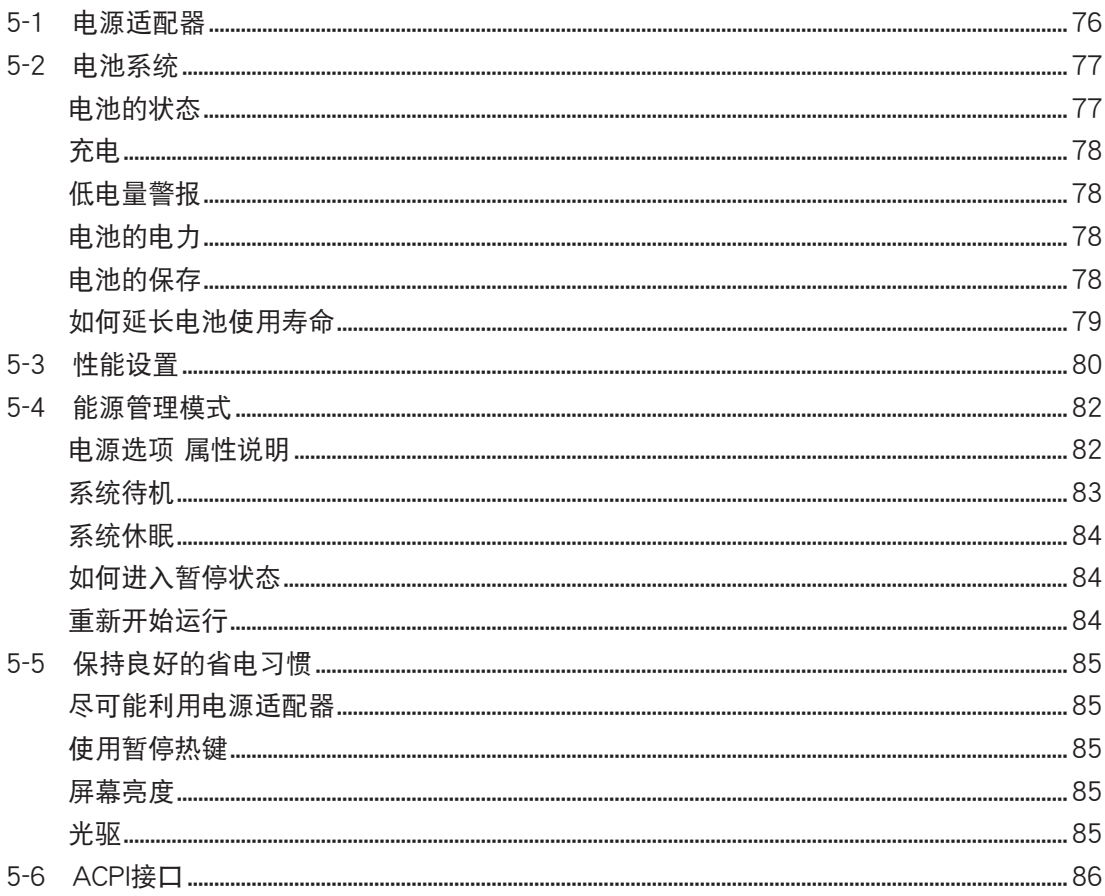

### 第六章:附录

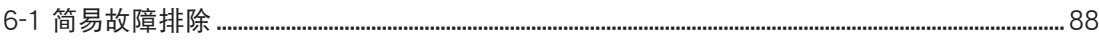

## 配 件 清 單

请参考以下产品及配件清单,检查您的电脑是否具备以下 配件,倘若缺少任何物品,请向您的购买厂商咨询。

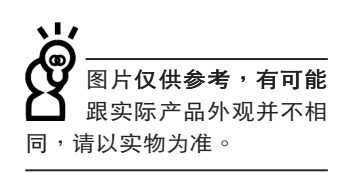

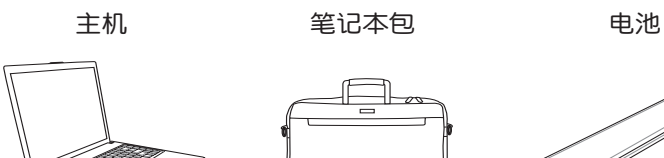

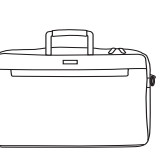

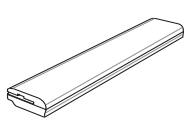

电源适配器 光电鼠标 的过去式和过去分词

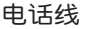

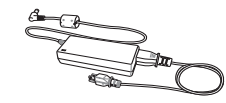

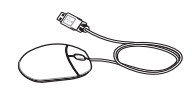

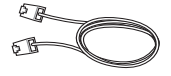

用户手册 驱动及应用程序光盘 保修卡

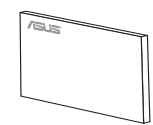

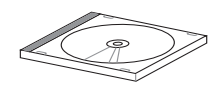

第一章

## 认识您的电脑

Chapter

- 1-1 電腦各部分導覽
- 1-2 選購配件說明
- 1-3 日常维护保养
- 1-4 外出使用
- 1-5 保密功能
- 1-6 个人资料备份

### 1-1 電腦各部分導覽

取出您的笔记本电脑之后,先别急着连接电源线,让我们 先來看看這台筆記本電腦的各部分組件。

前視圖

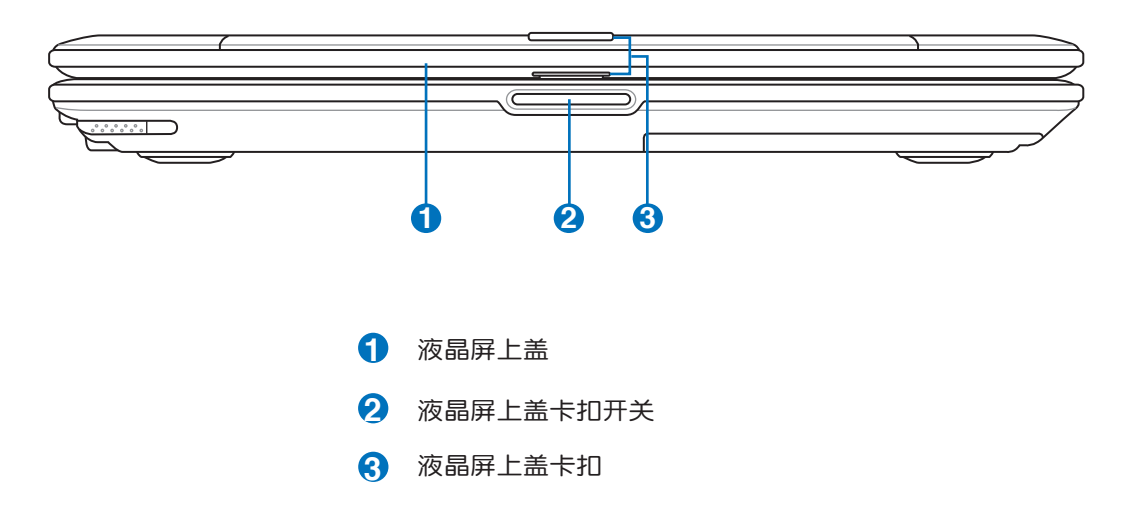

后视图

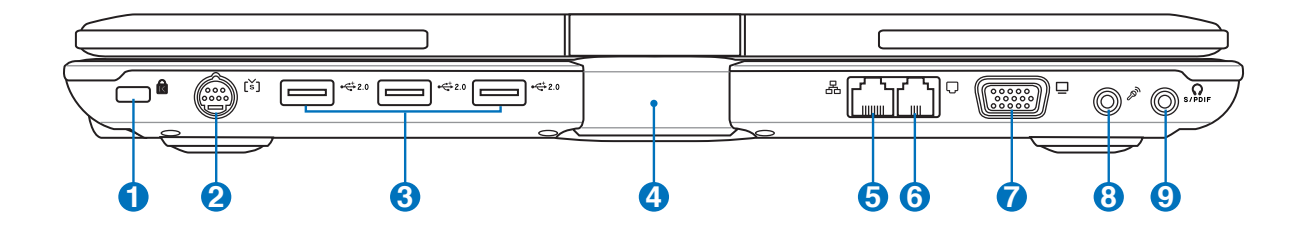

- **1** 仿盗锁槽
- **2** 电视端口
- ←← 3 USB端口
	- **4** 液晶屏轉軸
- **品 5** 网络线插孔(RJ-45)
- **6** 调制解调器电话线插孔 (RJ-11)
- **7** 外接顯示屏插孔  $\hfill \square$
- **8** 3 麦克风插孔(Mic in)
- **Q** 日机插孔 (S/PDIF)

请注意USB端口的方 向 性 , 方 向 相 反 則 无法置入,请勿过度用力置 入,以避免USB装置或端口的 損壞。

上视图 (视选购机型)

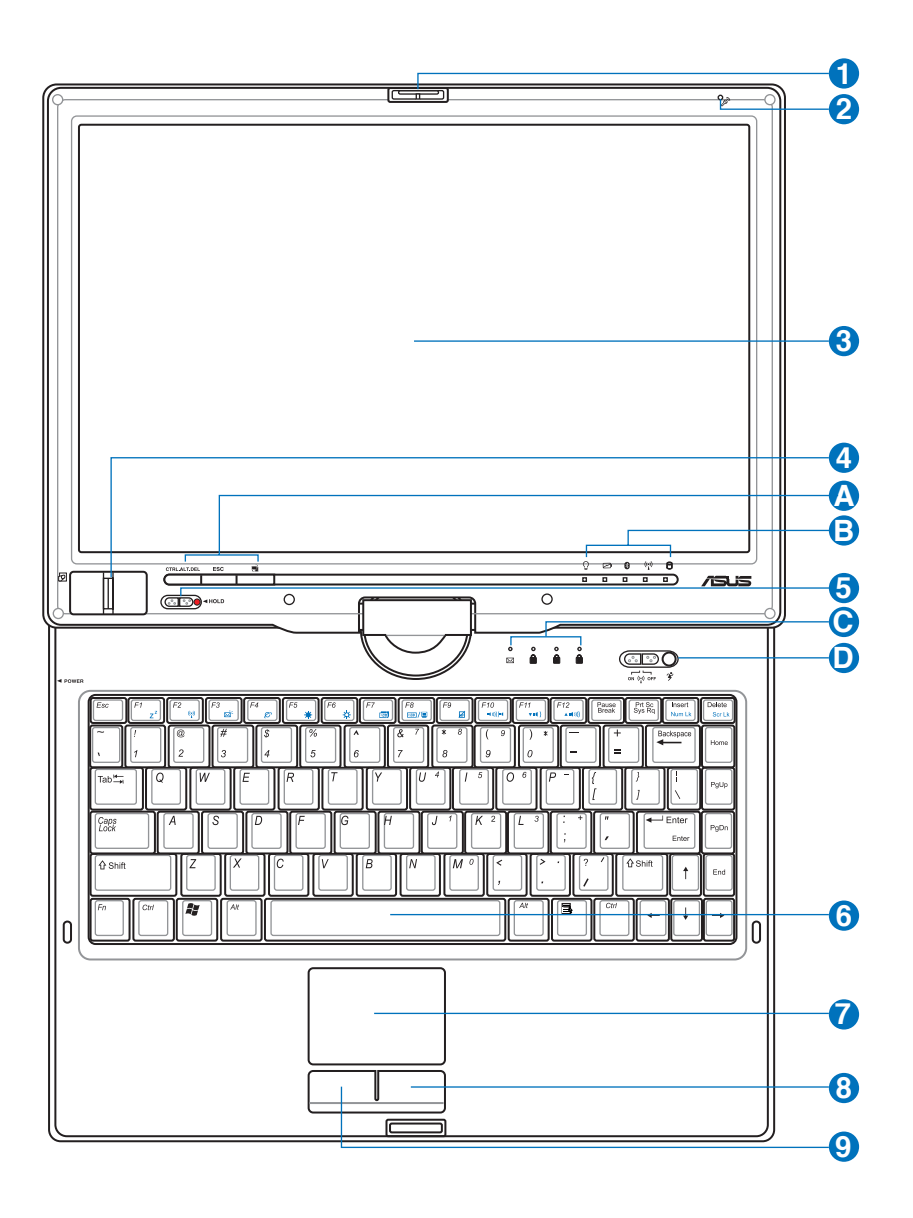

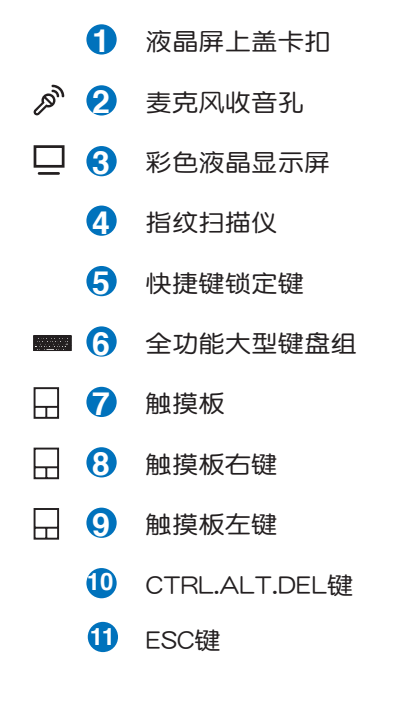

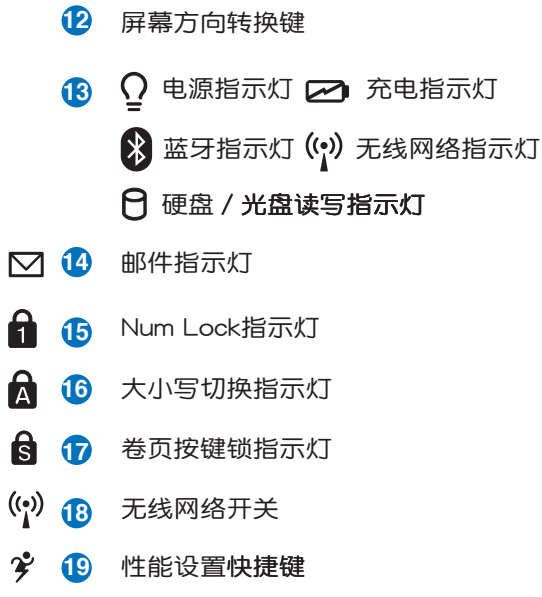

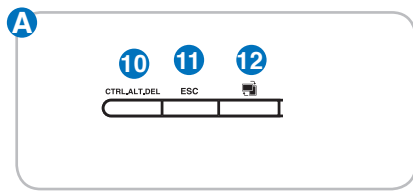

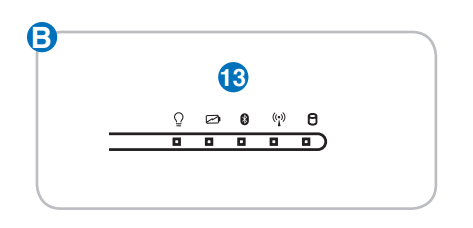

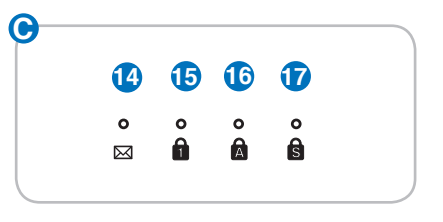

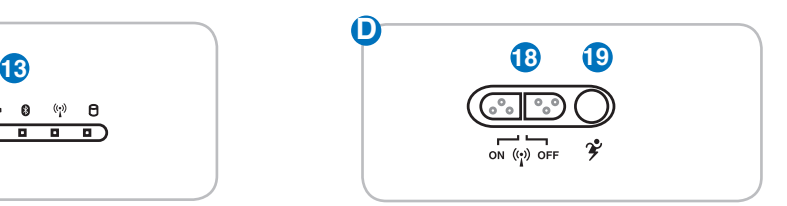

底視圖

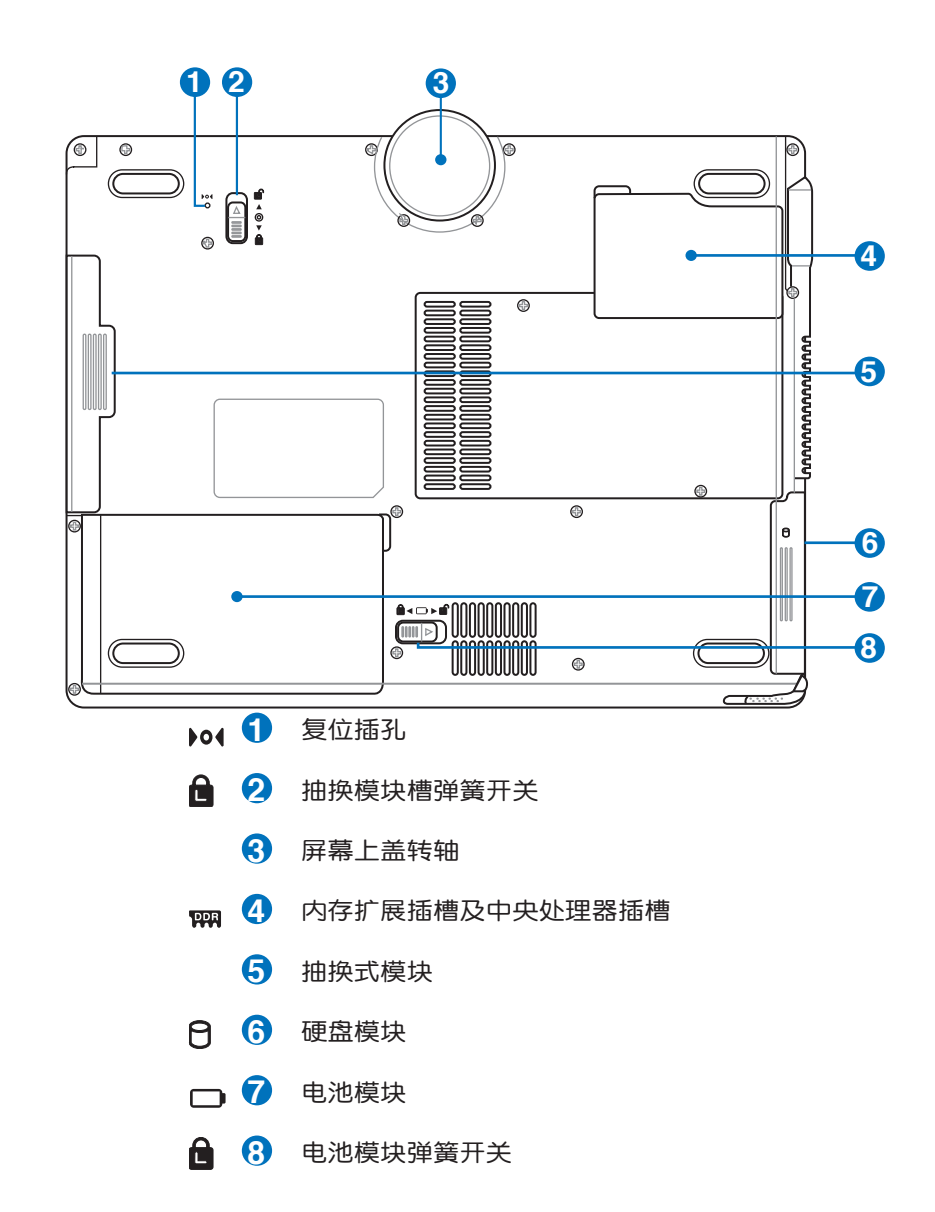

左視圖

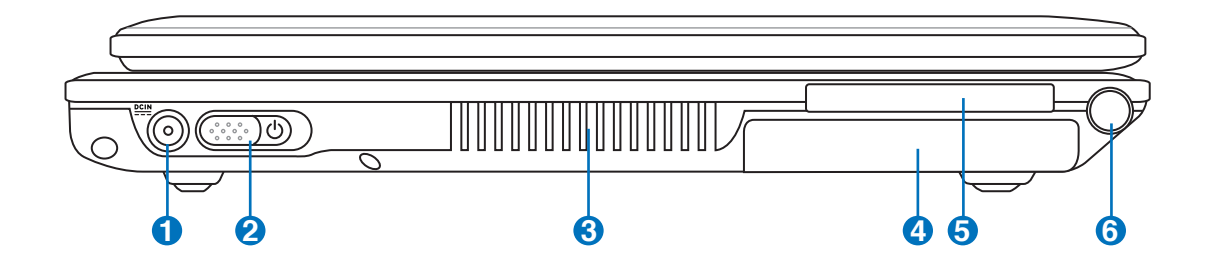

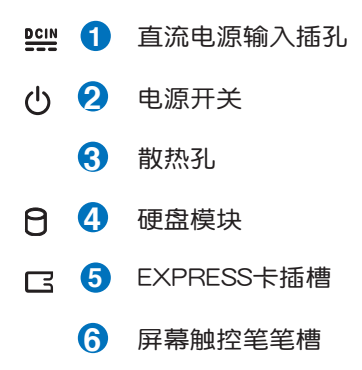

#### 1-1◇電腦各部分導覽

右視圖

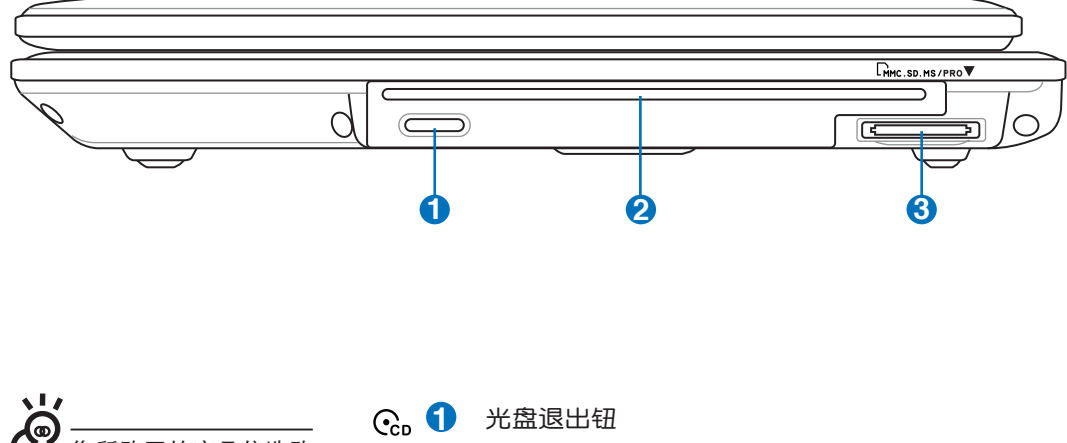

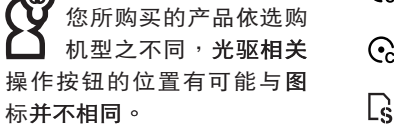

- 
- **2** 光盤退出口
- **3** SD∕MMC∕MS∕MS Pro 四合一讀卡器

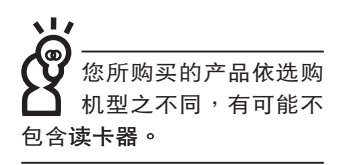

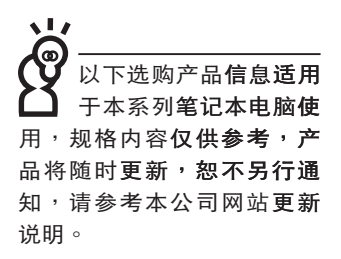

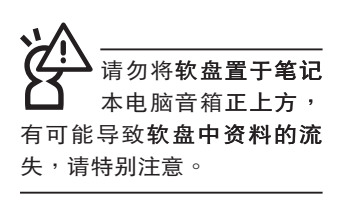

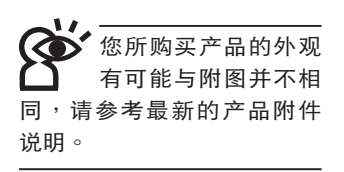

#### 1-2 选购配件说明

除了以上内置配备之外, 为了满足您更专业的需求, 我们 提供了以下多种选购设备,请咨询经销商选购(规格依机型而 不同)。

※内存条

※USB软驱

※USB扩展座 (USB Hub) ※USB光电鼠标 / 蓝牙光电鼠标

※Ai-Flash硕硕碟

※USB高速资料传输线

※无线局域网访问点/无线网卡

※备用电池组

※豪华笔记本电脑专用背包

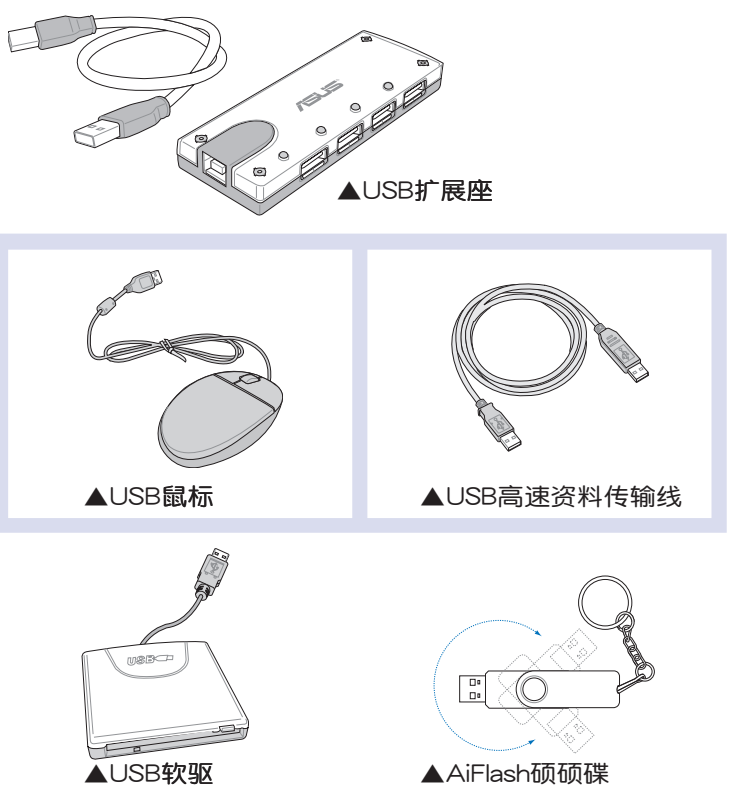

▲USB软驱

请勿使用任何酸性洗 剂擦拭触摸板,也 不要将任何洗剂直接喷洒或 倾倒在笔记本电脑的任何部 位。

#### 1-3 日堂维护保养

笔记本电脑属于精密仪器,请用户特别注意以下保养重 点,以避免机器因人为不当操作而发生故障。

#### 液晶显示屏

LCD液晶显示屏是笔记本电脑最脆弱的元件,由于它的薄 玻璃结构,受到外力较容易破裂。在笔记本电脑包装上通常都 会标明笔记本电脑可以承受的重力,用户应该特别注意。应避 免刮伤笔记本电脑外壳,以免生成不可消除的刮痕。

※请勿用力盖上液晶显示屏上盖,避免液晶显示屏破裂。

- ※盖上液晶显示屏上盖时,请勿放置任何异物在键盘及显示屏 之间,可能会造成显示屏因重压而破裂。
- ※将笔记本电脑放在专用背包内携带外出时,请勿放置过多的 外围设备或是其他物品在背**包与液晶显示屏之间,避免压坏** 液晶显示屏玻璃。
- ※液晶显示屏上不可放置任何物品,避免重压造成内部元件的 损坏。

※除专用触控笔外,请勿用手指及尖锐的物品碰触屏幕。

- ※建议购买液晶显示屏专用擦拭布来清洁您的屏幕,并请勿过 度用力擦拭,以避免屏**慕破裂**。
- ※长时间不使用电脑时,可通过键盘上的功能键〈Fn〉+〈F7〉 将液晶显示屏电源关闭,除了节省电力外亦可延长屏幕之寿 命。

※请勿使用任何化学清洁剂擦拭液晶显示屏。

- ※液晶显示屏表面需避免硬物接触,以免刮伤(如钮扣、表 带、皮带扣环等)。
- ※液晶显示屏表面会因静电而吸附灰尘,如发现有灰尘时请使 用柔软干布擦拭,勿用手直接拍除,以免在液晶显示屏表面 留下些许指纹。
- ※不可以让水滴进入液晶显示屏内部,这将可能造成液晶显示 屏内部元件损毁。
- ※轻开轻合液晶显示屏上盖,可避免液晶显示屏连接线因施力 讨重而松动,导致屏幕闪烁。

#### 由池

详细的电池使用及保养信息,请参考5-2电池系统的说明。 ※请务必将废电池回收,请依照您所在地区有关废弃电子产品 的处理方式妥善处置。

※请勿将电池存放在靠近火源处或是丢入燃烧的火堆中, 这样 有可能造成爆炸的意外。

※请勿尝试拆解或重组电池,并小心勿将电池短路等。

※室温 (20~30度) 为电池最适宜之工作温度,温度过高或过 低的操作环境将降低电池的使用时间。

※建议平均三个月,进入BIOS设置程序,执行BIOS设置程序 内「Power能源菜单」下的电池校正功能「Start Battery Calibration 」 (备用电池也一样)。

#### 硬盘

- ※尽量在稳定的状况下使用,避免在容易晃动的地点操作电 脑。
- ※硬盘最脆弱的时候是在开机及关机的时候。开机时,硬盘启 动马达的转速还未趋于稳定,若此时产生震动,则容易造成 坏轨;而关机时,则是因为硬盘轴承未完全静止,如任意搬 动, 此时也很容易造成硬盘的伤害。故建议关机后等待约 三十秒左右后再移动电脑。

软驱

※避免使用防尘盖有任何损坏的软盘。

※避免使用发霉的软盘。

※购买软驱清洁软盘,定期清洁读写磁头。

#### 光驱

※使用光驱清洁盘,定期清洁激光读取头。

※使用托盘式光驱时,请双手并用将光盘置入光驱中,一只手 托住光驱托盘另一只手将光盘确实固定,可避免光驱托盘变 形。

※使用吸入式光驱时,仅可使用标准尺寸光盘,小尺寸光盘可 能造成光驱毁损;置入光盘时请以手指固定光盘轻轻置入, 以免造成光盘损伤。

#### 键盘

键盘是笔记本电脑用户最常接触的部分,长时间下来键盘 间都会容易累积灰尘,可用小毛刷来清洁缝隙,或是使用一般 在清洁照相机镜头时使用的高压喷气罐,将灰尘吹出,或使用 掌上型吸尘器来清除键盘上的灰尘和碎屑。至于键盘表面的清 洁则可在软布上沾上少许之清洁剂,在关机的情况下再轻轻擦 拭键盘表面。

键盘进水是最容易发生的事情,键盘进水之后,由于键盘 是无源键盘(不需要电源供应),不会引起电路部分的直接损 坏,但容易引起键盘内部的印刷电路变质失去导电作用从而使 键盘失灵报废,所以在日常使用的时候一定要注意防止此类情 况发生。若真的进水,键盘失灵,请与授权经销商联络。

#### 触摸板保养

- ※使用触摸板请保持双手清洁及干燥,以免发生光标乱跑之现 象。
- ※如弄脏表面时,可使用干布微沾水轻轻擦拭表面即可,请勿 使用粗糙的擦拭布等物品擦拭表面。
- ※触摸板是采静电感应,请勿使用尖锐物品在触摸板上书写, 亦不需重压使用以免造成损坏。

#### 散热

笔记本电脑的散热相当重要,请勿堵住通风散热孔。不 可以放在柔软的物品上,如双腿,床上,沙发上,有可能会堵 住散热孔,一段时间过后,更可能会感到烫手,甚至死机。所 以在日常使用中稍加注意避免以上情形发生就可以解决这个问 题。

#### 其他元件保养

清洁保养前请务必依照下列步骤保养您的笔记本电脑以及 相关外围设备。

- 步骤一:关闭电源并去除外接电源线,拆除内接电池及所有的 外接设备连接线。
- 步骤二:用小吸尘器将连接口、键盘缝隙等部位之灰尘吸除。

步骤三:用干布略为沾湿再轻轻擦拭机壳表面,请注意千万不 要将任何清洁剂滴入机器内部,以避免由路短路烧 毁。

步骤四:等待笔记本电脑完全干透才能打开电源。

#### 讲水外理

※千万不可贸然开机,否则会让笔记本电脑的损害更加严重。

- ※立刻拆下笔记本电脑的电源线及电池,如有外接或抽换式的 模块零件 (如光驱, 软驱, 扩展内存) 一并取下。
- ※将笔记本电脑机体内的污水尽量倒光,找一条柔软的湿纸巾 或软布将污泥轻轻拭去,并尽量避免磨损表面。
- ※再用电扇将机体及零件吹干,并在第一时间内送到服务站由 受过训练的专业工程师处理,这样才能将损害减低到最低程 度。
- ※请勿使用「吹风机」,以免因高温造成机构变型。
- ※特别提醒,如果笔记本电脑背包已经遭到污水浸泡受损,请 勿将之用来装置送修的笔记本电脑,以免造成二次损害。

#### 其他建议事项

- ※若您的笔记本电脑屏幕为左右两边式之卡榫设计,建议您, 打开时两侧施力一致,可避免卡榫因施力不均而断裂。
- ※当您将笔记本电脑收到您的背包时,记得系上内部的扣带, 以避免不经意的打开而导致您的笔记本电脑掉落而破损。
- ※勿将笔记本电脑长时间曝晒在过热的环境中,如车厢内,以 避免电子零件提早老化。
- ※定期备份硬盘内的重要资料,可降低因硬盘损坏所造成之不 便与伤害。
- ※定期刷新主机之固件及驱动程序,保持您的笔记本电脑获得 最佳的兼容性与稳定性。

假如您开车带着笔记 本电脑外出<mark>时,</mark>请勿 将笔记本电脑放在晒 得到太阳的车内。有必要将 笔记本电脑留在车上时,也 请将之放在行李箱内较阴凉 的鱼落。

请勿在硬盘(或是光 驱、软驱等)尚在运 转时移动笔记本电 脑,要带着笔记本电脑在家 或是办公室走动的时候, 笔 记本电脑必须是在待机或是 休眠(Hibernation)的状态。

讲入休眠模式 (Hiber ·nation)的状态之 后,调制解调器电话 信号会断线, 假加您 正在使用网络(LAN), 重新 开机之后若未再重新连结网 络,Outlook等网络诵信应用 程序可能会死机。正确的行 动是,请您将网络应用程序 关闭之后再讲入休眠模式。

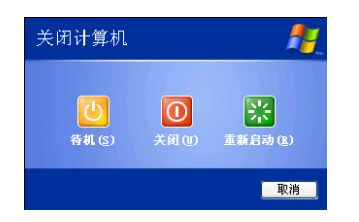

1-4 外出使用

移动笔记本电脑之前请务必将电源关闭,并拔除所有的连 接线,避免接口损坏。假如您欲携带笔记本电脑外出使用时, 请遵循以下各项准备步骤并详细检查注意事项。

外出使用注意事项

- 步骤一:确定所有备份电池的电力都已充足,您可以在操作系 统下察看电池电量显示。
- **步骤二:关闭笔记本电脑电源开关。**
- 步骤三:将液晶显示屏上盖关上,并确定卡扣已确实扣上。
- **步骤四:拔掉交流电源线。**
- 步骤五:拔掉所有连接线。
- 步骤六:将笔记本电脑放入专用背包内以避免灰尘污染及碰撞 情形发生,并注意不要在笔记本电脑专用背包内放置 过多物品,以避免压坏液晶显示屏玻璃。
- 步骤七:检查是否带了「备用电池」、「电源适配器」、「电 源线」、「用户手册」、「保修卡」等,并且不要忘 记您的开机密码及硬盘密码。

假如您需要带着笔记本电脑离开座位去开会,而又不想关 闭目前的操作状态(正在使用演示软件等),您可以设置笔记 本电脑进入「休眠模式」的状态,电脑将存储目前的工作状态 并关机,当您到达会议室时再将笔记本电脑开关打开,笔记本 电脑就会回到先前的工作状态 ( 原先编辑的演示 ) ,您也可以 继续先前的操作或是马上进行演示。

#### 如何进入暂停模式

按下「开始」功能表→「电脑关机」,选择「待机」项目 (如左图),此时系统可以立即进入「待机**模式」,或是按下**  $\overline{|\mathsf{F}\mathsf{n}|}| + \overline{|\mathsf{F}_z|}$ 按键,同样也可以立即进入「待机模式」。(倘若 您已打开「系统休眠」的设置,按下<Shift>键,则能出现休眠 选项)

#### 出国商务旅行前的准备

假如您经常需要带着笔记本电脑出差到国外,首先必须注 意以下几件事:

- 1. 请在笔记本电脑背包内名片夹放置名片等识别信息,用英 文标明下榻旅馆地址电话等 ( 最好是多国语文 ) , 以便拾 获者归还。并请在硬盘中暗藏一份个人基本资料文档,以 证明自己为该笔记本电脑的主人。
- 2. 您可以设置系统开机密码,硬盘密码,屏幕保护程序密码 等等,避免遭人窥视或窃取机密资料。
- 3. 请确认欲前往国家当地使用的电压规格,本产品所附电源 适配器本身为国际通用,因此不须更换,但是由于各国电 压不同, 电源插头设计不同的关系, 请于当地电脑销售店 诜购话合的电源线。
- 4. 假如您欲携带调制解调器出国使用,或是您的笔记本电脑 具备调制解调器功能,请务必事先查明该调制解调器是否 适用该国之电信相关规格,譬如电话线接口形式是否符合 等等,否则不可以在当地使用。
- 5. 诵关时请随身带着笔记本电脑上飞机或是轮船,勿将未经 过完整包装(经过厂商测试合格诵过的防碰撞包装)的笔 记本电脑置放在行李箱中托运,在行李托运过程中可能会 **发生对笔记本电脑造成损害的摇晃及碰撞,皆可能造成笔** 记本电脑内部元件的损毁。
- 6. 请携带购买证明以备海关检查。
- 7. 请勿在笔记本电脑内安装非法软件或是存放色情图片,以 避免触犯旅**游当地的法律,避免牢狱之灾。**

#### 1-5 安全防护功能(选购)

本产品的安全防护功能有以下几种,说明如下;

#### 硬件防护

本产品具备一个风防盗锁槽,您可以自行选购防盗锁将笔 记本电脑锁在固定之地点,防止他人窃取。

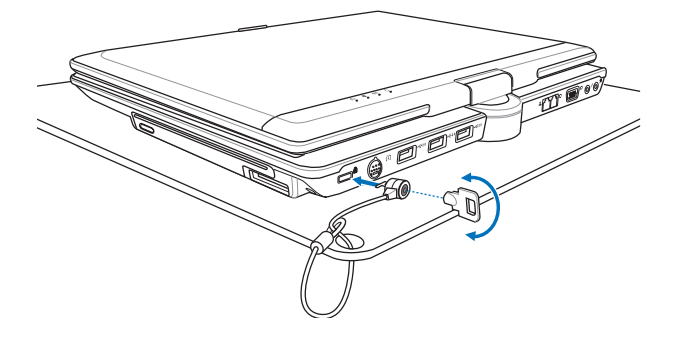

系统防护

在BIOS设置程序内可设置双重保密功能,分为以下两个部 分。于开机时,按下<F2>,即可讲入BIOS设置程序:

※硬盘保密:用户可以自己设置硬盘密码,在BIOS设置程序的 Security菜单中设置好密码,在系统POST过程中将会先询问 您的硬盘密码。如此一来, 当您的硬盘被别人拿去使用, 他 若没有您提供的密码就无法使用这颗硬盘,也无法开机,也 确保资料不致遭他人窃取。

※系统保密: 在BIOS设置程序的Security菜单中亦可以设置一组 管理者密码,及一组用户密码,在每一次开机或是进入BIOS 设置程序时将会询问密码。如此一来,可以避免未经授权的 用户操作您的电脑。

假如您设置了以上三种密码,系统在开机时,首先会询问 硬盘密码,随即询问您系统密码(三组密码可以设置为不同号 码)。

用户也可以直接于屏 幕右下角任务栏中的 Protector Suite QL圖 **标上双击鼠标右键,即可直** 接打开软件进行指纹注册与 編輯。

指紋辨識

本产品具备指纹辨识功能,干初次使用时,用户可以至开 始 > 所有程序 > Protector Suite QL> 控制中心, 讲行用户的 指紋範本註冊,依照軟件指示步驟將自己的指紋借由指紋讀取 器读进电脑中。往后开机时至微软窗口系统登入时,电脑便会 要求用户确认指纹,非本电脑拥有者本人又无用户密码将无法 登入电脑系统,如此一来,用户的机密资料与个人隐私可以得 到完整的保護。

使用方法如下:

步骤一: 依自己于电脑上选定的拇指或任一指指腹靠在指纹读 取器上。

步骤二: 如图标,以由右至左的方向将指纹扫入电脑中。

若 非 電 腦 擁 有 者 本 人,無法以指紋辨識 方式進入電腦操作系 統,但若經由電腦主人同意 取得密码后,可按ESC跳出指 纹辨识输入,改由键盘输入 密碼。

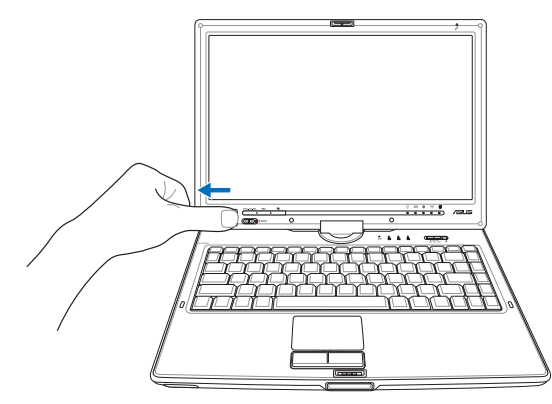

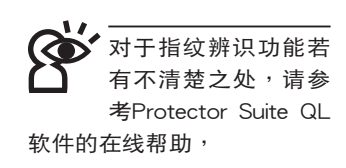

若用戶已於BIOS Security設置中設置了用戶密碼或是管 理者密码,除了一般手动键入密码外,还可于BIOS Security 菜单下,将Password Check的设置值从 [Always] 修改为 [Fingerprint]。往后开机时于BIOS登入画面即可以原先注册的指 紋代替BIOS密碼輸入,進入操作系統。

若將BIOS的Password Check的設置值修改為 [Fingerprint] 后,重新开机仍无法以指纹登入,请再次启动指纹辨识控制中 心。无须注册新的指纹,只需重启软件流程将指纹辨识与BIOS 程序重新做连结,完成后即可轻松以指纹登入电脑。

P M 安 全 防 护 功 能之缺省值为关闭 [Disabled], 欲使用 此一功能,请在一开机时按 <F2> 進入BI O S設置程序, 在「Se curity」菜單下,將 「TPM Security」功能設置為  $[Enable d]$ , 即可打开这项功 能。

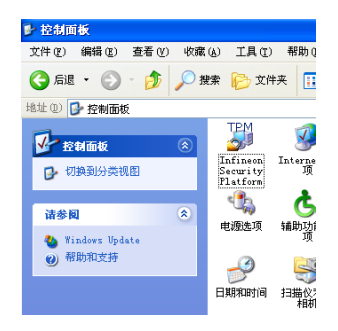

▲具备TPM安全芯片的 機型,可以在控制面板 看到Infineon Security Platform程序。

#### TPM安全防護

本產品具備TPM安全芯片(Trusted Platform Module; TPM可信任安全平台模块),由HP、IBM、Intel、Microsoft等 厂商所组成的信任运算平台联盟(TCG)所推广,这是一种电 腦身分辨識的裝置,包含硬件(本產品配備TPM安全芯片)及 软件(本产品配备Infineon Security Platform工具)。

Infineon Security Platform 簡介

Infineon Security Platform软件是一整套工具,提供创建 数字凭证并管理这些凭证、对文件和文件夹加密、配置电子邮 件客戶端程序、發送以數字形式簽章和加密的電子郵件等等功 能。

從「開始」→「所有程序」→「Infineon Security Platform 工具」→「管理security platform」即可打开这项功能。您也可 以通过Windows桌面右下角的任务栏上之 之 图标,打开相关 功能。

在设置工具菜单,您可以看到以下几个功能选项;

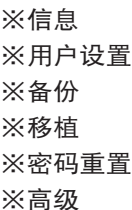

軟件的詳細說明及操作請參考在線幫助。

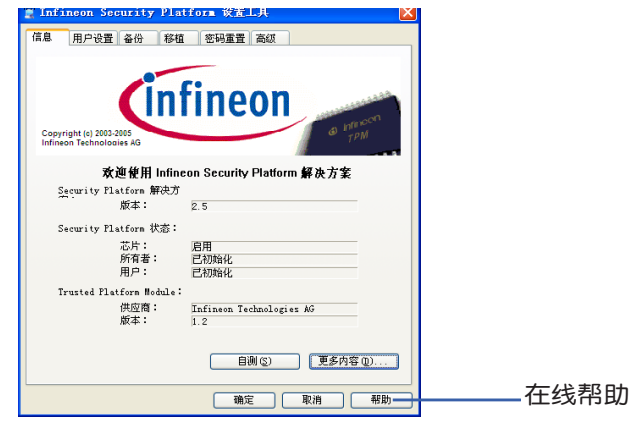

▲Infineon Security Platform 设置工具

#### 開始使用

首先要运行「Security Platform初始化」,完成之后再运行 「Security Platform用戶初始化」。

从Windows桌面右下角的任务栏上 20 图标,点击右键, 选择「Security Platform初始化」, 将出现「Infineon Security Platform初始化安装向导」窗口, 根据画面指示即可完成 「Security Platform初始化」。

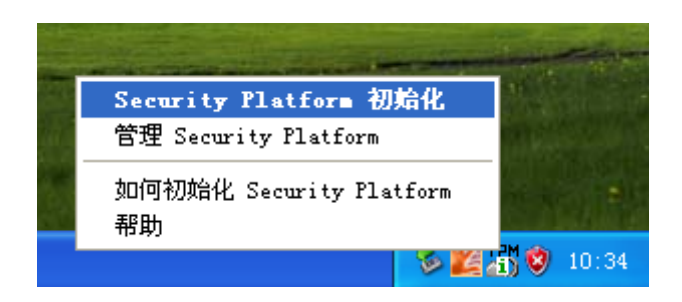

完成「Security Platform初始化」之后, 从Windows桌面右 下角的任务栏上 2 图标,点击右键,选择「Infineon Security Platform用户初始化」, 将出现「Infineon Security Platform 用户初始化安装向导,,,根据画面指示即可完成「Security Platform用戶初始化」。

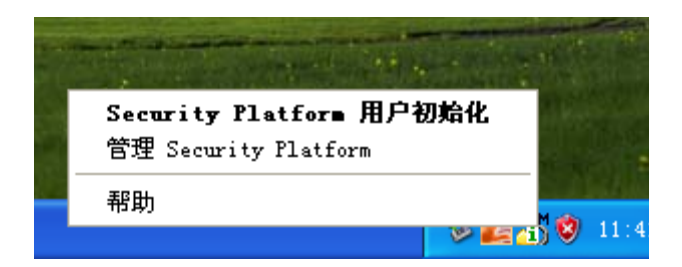

完成以上初始化操作之后,您可以打开「Infineon Security Platform設置工具」運行「用戶設置」「備份」「移植」「高 级」设置等等。在此设置中,拥有者创建一个紧急恢复存储文 件,用于在电脑上恢复 Infineon Security Platform 的设置。此 过程对于防止由于电脑故障造成的资料遗失是非常重要的。

#### 1-6 个人资料备份

本电脑在出货时皆经过层层严格的测试,在正常的环境下 使用,可以帮助您更有效率的完成工作以及提供休闲娱乐的享 受。但是,您的个人资料仍有可能因为以下原因而造成资料遗 失,譬如:意外删除或覆盖文件、硬盘损坏、电脑病毒破坏、 自然灾害、电脑遭窃致宝贵资料遗失等等。因此,建议您平时 作好资料备份的工作,可以将损失降低到最低点。以下提供您 几个方便好用的备份方法:

#### 善用软件工具

一、 以话当的比例将硬盘予以划分

硬盘资料发生问题主要可以区分成两种状况,第一种为 硬盘硬件本身的故障,此类问题的预防方式只能依赖平时的备 份行动; 第二种为操作系统损毁造成无法正常开机, 针对此情 况,如果我们在安装操作系统之前,就已经将硬盘以适当的比 例讲行分区,且将重要的资料都已经备份在不同于存储操作系 统的分区中, 这时我们就可以大胆的以其他方式或工具来设法 挽救操作系统甚至于重新安装操作系统,而相对不用担心硬盘 中辛苦创建的资料受到损害。一般而言,建议以 6 : 4 的比例 将硬盘分区,以分别存储操作系统和其他资料。(操作系统 6,其他咨料4)

倘若操作系统已经安装在整颗硬盘中,也就是硬盘中只有 一个分区,而想要事后加入一个分区来作应用,则可以通过支 持Windows的硬盘分区软件来实现,如使用Partition Magic。

二、有系统的将硬盘中的资料分类存储

为了更有效率的备份,建议平时在存放资料时,就该妥善 的分类。一般说来,需要备份的资料可分为下列几种:

A. 各种文件,如:Office文件,图片,MP3.....等。

B. 邮件备份资料,如:寄件备份,通信录.....等。

C. 浏览器网站连接资料,如Explorer中的收藏夹,Net-scape 中的Bookmarks等。

尽可能的将以上三类资料存放在逻辑分区D盘的某一个文 件夹中。这样做的好处是,当要执行资料备份操作时,只要固 定将该文件夹复制到其他存储媒介中,相对不会发生遗漏的情 况,且大大的简化备份的复杂度。

#### 选择适当的资料备份装置

管理好重要资料的存储位置之后,必须选择一个话当的资 料备份装置来存放备份的资料。

一、USB硬盘外接盒

以目前而言,USB硬盘外接盒的方便性是最佳的,传输速 率高日支持即插即用功能。可在开机状态下直接与电脑USB端 口连接,或点击系统托盘中的「安全**删除硬件,来拔除您的外** 接式硬盘,随时读写您的资料,USB端口也是目前几乎所有笔 记本电脑皆内置的标准端口,日多家厂商都可提供2.5"及3.5"硬 盘外接盒:

- A. 2.5"硬盘外接盒:体积小,具有便携性,但2.5"硬盘的价格 相对较高。
- B. 3.5"硬盘外接盒:提供相同容量下,较低的产品价格,但 大体积与携带不便是3.5"硬盘的缺点。

二、EXPRESS硬盘外接盒

EXPRESS硬盘外接盒,提供即插即用的接口,同样的提供 如USB一样两种硬盘盒规格。

三、抽换模块SATA硬盘

本产品支持第二个SATA硬盘,使用电源适配器连接时,可 将电池模块抽换成第二个SATA硬盘模块,讲行资料备份。

四、Ai-Flash砳砳碟

Ai-Flash硕硕碟选购配件,为USB接口的快闪内存存储装 置,容量可达256MB。不仅可以当作软驱、硬盘使用,且体 积倍加轻巧而容量大增,成为最轻巧方便的文件传输及存储装 置,硕硕碟的文件加密功能,让您的机密文件获得最严密的 保护。硕硕碟于WindowsME/XP操作系统下不需安装驱动程 序,一旦置入USB插槽,电脑即可自动辨识Ai-Flash硕硕碟的存 在,使用方式如同一台软驱,用户不需要再另外安装驱动程序 (Windows 98除外),即可以在不同的操作系统中使用。

#### 五、外接式光盘刻录机

如同硬盘外接盒一样,光盘刻录机也有USB、EXPRESS卡 等不同接口的外接式光盘刻录机。

#### 连接线资料传输方式

USB 资料传输线选购配件,具备即插即用的便利特性,让 您轻松的将笔记本电脑的资料备份在您的台式电脑或第二台笔 记本电脑上。

在介绍了众多的资料备份方式后,仍要提醒您,养成定时 备份的习惯仍是最佳保全资料的方法,多一分的预防就少一分 的危险,只要培养正确的资料安全观念并选择最适合的备份工 具,就可以避免辛苦创建的资料损毁的情况发生。

第二章

## 开始使用

Chapter

2

- 2-1 安装电池
- 2-2 连接电源适配器
- 2-3 打开电源
- 2-4 安装操作系统
- 2-5 LED指示灯

当笔记本电脑连接电源 适配器的同时,会对 放在笔记本电脑里的电池充 电 。 一但充电完成, 电源适 配器即不会再继续充电。

使用充电电池时,请 注意以下几点:1)不 可任意拆开电池重组; 2)不 可与金属或导电物品接触, 避免接点短路;3)避免淋雨 或是浸在水里;4)请勿放置 于孩童拿得到的地方。

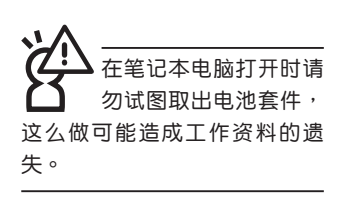

### 2-1 安装由池

首先,欲使用笔记本电脑,我们必须供给它电源。本产品 的电源供应方式有两种: 连接电源**话配器及电池供应两种, 后** 者为方便您外出不易取得交流电源时使用,一般在家或办公室 使用则请尽量连接电源话配器使用。

本产品附有一个充电电池模块,电池采用模块式设计。当 您打开产品包装时,电池模块**并未安装在笔记本电脑主机内,** 而是置于附件盒内,请依照下列步骤将电池插入插槽中:

步骤一:笔记本电脑底部朝上置放于桌面(请注意勿放置在粗 糙的桌面,以避免刮伤机壳表面)。

步骤二:将电池模块连接器对准插槽,依图标箭头方向轻轻放 入。听到喀喳一声,电池即牢牢固定住。

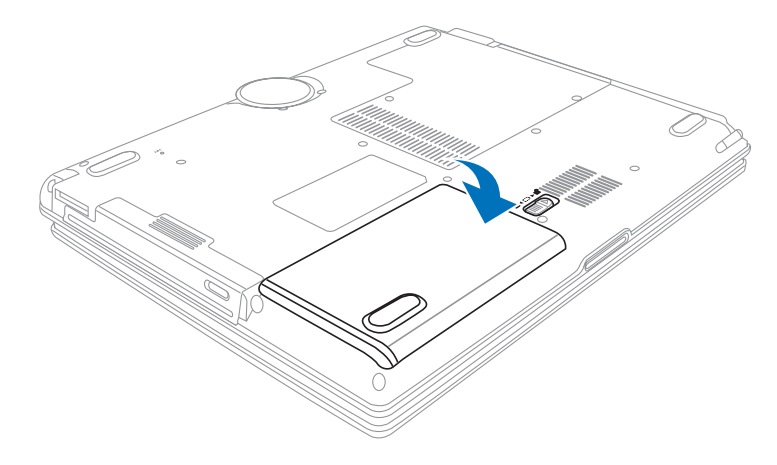

当笔记本电脑连接电 池(且未连接电源适 配器 ),打开电源时,电源指 示灯就会点亮,关机或是进 入休眠 (Hibernation) 状态, 指示灯就会熄灭。请勿在电 源指示灯亮起状态下<mark>去除电</mark><br>池,否则将造成工作中资料 的丢失。

卸下电池模块

欲更换另一颗电池模块使用时,请依照下列步骤将电池模 块取出:

- 步骤一:关机,并去除所有连接线。
- 步骤二:笔记本电脑底部朝上置放于桌面(请注意勿放置在粗 糙的桌面,以避免刮伤机壳表面)。
- 步骤三:先将电池模块固定开关扳至解除锁定位置。(如图标1 号箭头方向)
- 步骤四:依图标2号箭头方向向上提起,再向外拉出,即可取出 模块。

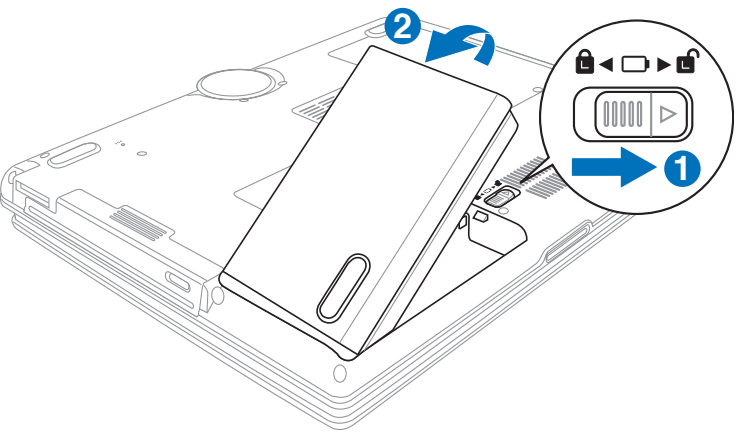

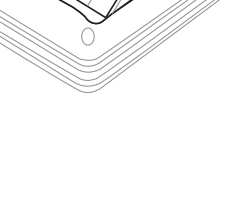

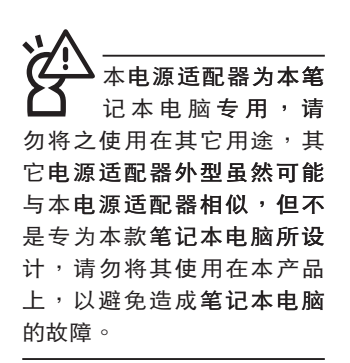

#### 2-2 连接电源话配器

本产品所附的电源话配器是国际诵用的电源话配器,电源 输入电压的范围由100V~240V都可以使用。但是由于各国电 压不同, 电源插头设计不同的关系, 假如您将在其它国家使用 本笔记本电脑,请于当地电脑销售店选购适合的电源线或转接  $\Box$   $\circ$ 

以下是正确连接电源适配器的步骤:

步骤一:取出电源适配器及电源线,将电源适配器与交流电源 插头的电源线连接起来。

- 步骤二:将交流电源插头接到插座上。
- 步骤三:将电源适配器上的直流电源插头接到笔记本电脑的直 流电源插孔上。

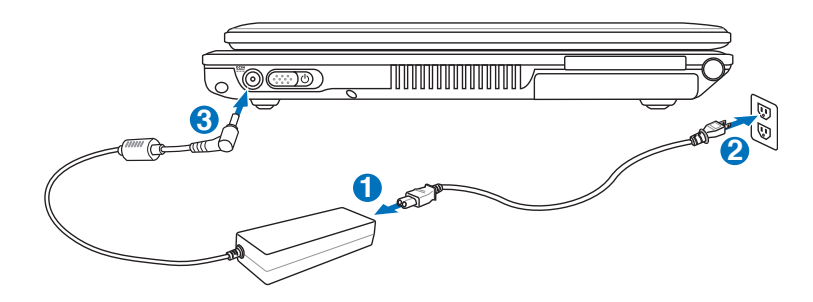
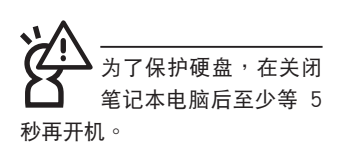

2-3 打开电源

打开上盖方式如下图,左手按下液晶屏上盖卡扣开关后, 右手大拇指扶着液晶屏上盖, 左手扶着主机, 由下向上打开液 晶显示屏。调整液晶显示屏时,请务必使用双手平均施力。扳 动电脑左侧的电源开关即可开机,欲关闭电脑电源也只要扳动 电源开关超过两秒即可关闭。

一、打开液晶显示屏

二、调整液晶显示屏

三、扳动电源开关打开

电源

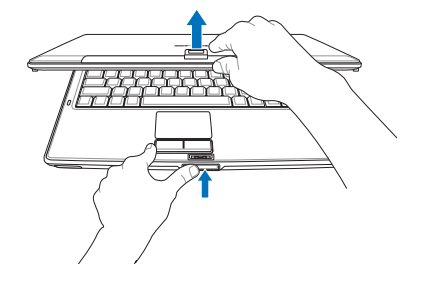

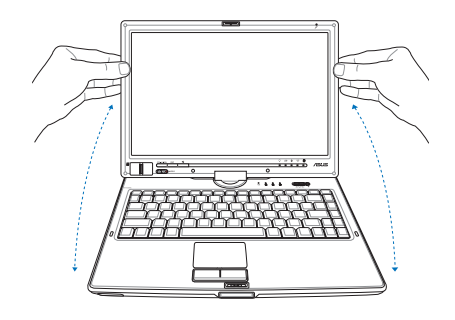

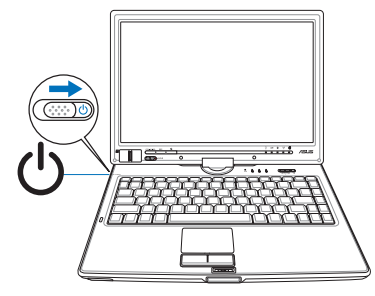

绝对不要在硬盘、光 驱或是软驱尚在读 写过程中去除笔记本电脑电 源,如此一来可能会损失宝 贵资料,甚至造成磁盘驱动 器损毁。操作系统运行中也 请遵照操作系统关机程序关 机。

开机自检

当您打开笔记本电脑电源时,电脑屏幕首先会讲行一连串 由软件控制的系统诊断测试,一般称之为POST (Power On Self Test; 开机白检) 。按下键盘上的〈Tab〉键,您可以在 屏幕上看到测试出来的结果:CPU型号、BIOS版本、硬盘、光 驱、内存测试等等,每一次电脑开机时都会事先执行POST测 试。POST检测完毕,随即进入您安装的操作系统。

**POST记录硬件的基本信息,这些基本信息可以经由BIOS** (Basic Input/Output System; 基本输入输出系统)系统设 置,假如您的硬件设备与原先记录的信息有所改变,POST会在 屏幕上显示警告信息,并指示您进入BIOS软件进行更改设置, 或是您希望更改某些硬件设置,即可在一开始按下<F2>键即 可讲入BIOS设置。

由于本产品配备的硬盘具备S.M.A.R.T.技术(自我监控和报 告技术), 在POST测试时倘若硬盘的自我监测分析发现错误状 况时,将会显示警报信息,请在开机进入操作系统之后,马上 讲行备份工作将重要资料复制到扩展硬**盘或是软盘中**,并执行 Windows 磁盘检查程序。要执行 Windows 的磁盘检查程序: (1) 在「我的电脑」中的任一硬盘图标按一下鼠标右键→(2) 选 择「内容」→(3)按一下「工具」标签→(4)按一下「开始检 查」→(5) 选择「自动修复文件系统错误」及「扫瞄并试图恢复 坏扇区」→ (6)按一下「开始」。

假如您的笔记本电脑并未安装操作系统,也没有在软驱 中放入开机盘,POST检测完毕之后将会出现以下文字说明 「Operating system not found」, 告诉您已经正确检测到硬 盘,但是在硬盘、光驱或软驱上找不到可开机的操作系统,此 时您可以开始准备安装操作系统。

在执行软件磁盘检查 程序后,启动期间如果仍 发出警告,您应携带笔记本电脑 至授权维修中心去修护。继续使 用可能造成资料遗失。

#### 2-4 安装操作系统

如果您购买的产品为预装操作系统的型号,则笔记本电脑 已经安装好操作系统及各项驱动程序,并附驱动及应用程序光 盘,以及系统恢复光盘,倘若缺少任一配件请咨询购买的经销 商。如果您购买的产品为非预装操作系统的型号,则不会安装 操作系统,也不会附带系统恢复光盘。您需要自行安装操作系 统时,请参考各该操作系统软件厂商之用户手册安装好操作系 统,再用本产品所附的驱动及应用程序光盘来安装驱动程序。

驱动及应用程序光盘包含本笔记本电脑各项外围设备的 驱动程序,及相关的应用程序(例如防毒软件,系统监测软件 等),并不包含预先安装的操作系统。

假如您的操作系统损坏,或是希望恢复到本产品预先安 装的操作系统时,本产品同样附有一套系统恢复光盘(恢复 盘),可以帮助您轻松恢复到系统最原始的状态,请参考系统 恢复光盘所附的用户手册说明。

当应用软件死机无任何行动时,请按下〈Ctrl〉+〈Alt〉+ 〈Del〉三个键,当系统出现对话窗,请诜择无回应的应用程序, 按下「丅作结束」按钮。

当您安装了某些应用软件需要重新开机时,有两种方法可 以重新启动电脑:

方法一、请拨动电源开关超过四秒就可以强制关机。

方法二、方法一若无法强制关机时,请使用扳直的回型针插入 主机的复位插孔,即可强制关机。

操作系统开机之后,首先您必须设置屏幕显示的亮度及对 比,得到最舒话清楚的显示。

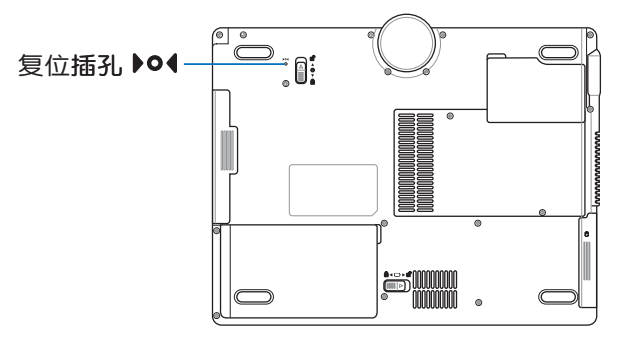

#### 系统恢复光盘

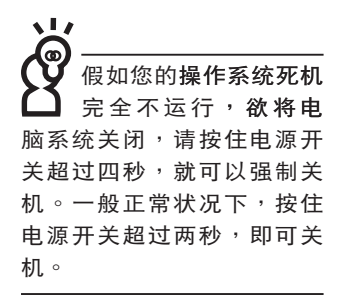

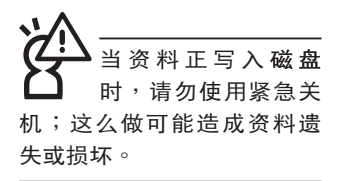

2-5 | FD指示灯

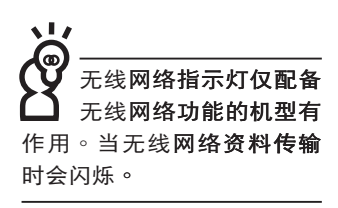

在笔记本电脑前方有五个指示灯,键盘上方有四个LED指 示灯,详细说明如下:

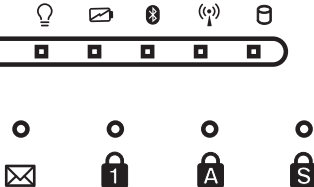

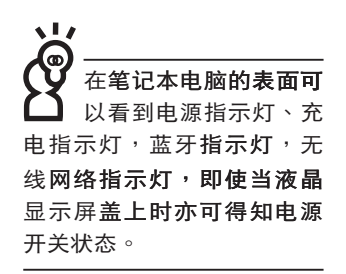

- $\Omega$ 电源指示灯:电源打开时亮灯,进入待机时闪烁,关机或 休眠时灯灭。
- ☑ 充电指示灯:充电状态下亮灯,熄灭即表示充电完成。
- 8 蓝牙指示灯 (选购) : 打开无线网络开关, 再使用 〈Fn〉+<F2>选择,打开蓝牙功能,亮灯表示蓝牙功能打 开。(视选购机型而定,若选购机型无内置蓝牙**功能,则** 此指示灯无作用)
- (2) 无线网络指示灯(选购):打开「无线网络开关」,再使 用<Fn>+<F2>,可选择打开蓝牙功能或是无线网络功能, 无线网络指示灯亮灯表示无线网络功能打开。(视选购机 型而定,若选购机型无内置无线网络功能,则此指示灯无 作用)
- 8 硬盘/光盘读写指示灯:闪烁表示硬盘/光驱正在读写资 料中。
- M E-mail指示灯:闪烁表示有新讲电子邮件。
	- Num Lock指示灯:亮灯表示目前为数字键盘打开状态。

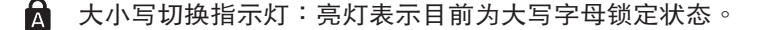

卷页按键锁指示灯:亮灯表示目前为键盘卷页功能锁定状 态。

第三章

# Chapter 操作方法 3-1 电脑基础操作 3-2 液晶显示屏及亮度调整 3-3 触摸板的使用 3-4 键盘的使用 3-5 触控屏幕的使用 3-6 抽换模块的使用 3-7 EXPRESS卡的使用 3-8 读卡器的使用 3-9 USB接口 3-10调制解调器与网络 3-11无线局域网 3-12 蓝牙功能

3

### 3-1 由脑基础操作

本章内容为介绍笔记本电脑各部份元件之操作使用方法, 以发挥本产品优异性能,达到最高工作效率。

一般电脑的组成有五大部分,中央处理器(CPU)的核心 运算及控制系统、内存等存储设备以及输出/入设备等;前三者 位于主机内部我们不容易看到的地方;而输出及输入设备则是 我们与电脑沟诵的桥梁。诵过输入设备我们可以将命今传达给 电脑, 以本产品来说就是键盘、触摸板、**麦克风等等设备;输** 出设备则是电脑将其处理及运算的结果以人类可辨知的方式显 现出来,以本产品来说就是液晶显示屏、音箱、外接的打印机 等等设备。以下我们将为您说明相关硬件设备基本功能,及其 一般操作设置之方法。

有关操作系统的操作方法,请参考操作系统的使用说明书 或是操作系统内附的在线帮助与支持。以WindowsXP为例, 您可以选择「开始」功能表,然后选择「帮助和支持」,打开 Microsoft帮助和支持中心,您将可以进一步了解操作系统的操 作方式,Internet许线设置及使用方法等等。

有关本产品所附的软件,请参考各软件的使用说明书或是 软件内附的在线帮助。

# 3-2 液晶显示屏及亮度调整

本产品配备彩色TFT (Thin-Film-Transistor) 主动矩阵液晶 显示屏,提供外接台式电脑显示屏之连接功能。

本产品支持在屏显示功能 (On Screen Display; OSD), 您可以直接在画面上看到屏幕亮度调整的幅度。欲更改液晶显 示屏亮度及切换开关请参考以下组合键操作方式。

当您一段时间不使用电脑时,请将显示画面光源关掉(按  $+\sqrt{\left|\begin{smallmatrix} r\end{smallmatrix}\right|}$ ),以延长屏幕背光光源元件之寿命。 **Fn** 

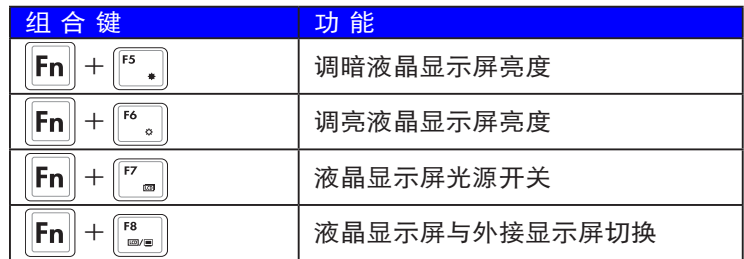

此外,本产品采用了最新的V-Cut技术,这是现阶段笔记本 电脑用干面板背光模块上的热门技术。其结构主要是将棱镜微 加工,直接制作于导光板上,并以一片锯齿状朝下的棱镜片, 取代原来两片朝上的棱镜片,在减轻面板重量同时,并有效的 将亮度提升30%左右。V-cut LGP加上向下Prism结构,较原来 两片朝上的棱镜片结构,光源的透出率高出30%左右且降低耗 由量。

采用V-Cut技术的面板在某些特别背景的使用下会有部分较 亮之光源,这是正常现象。

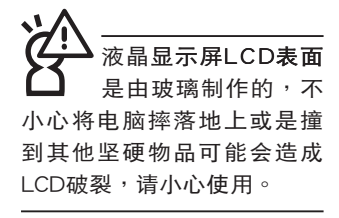

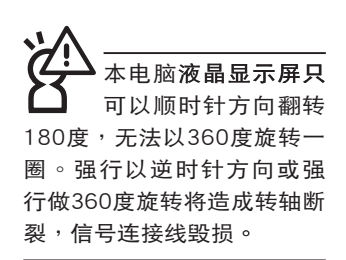

#### 屏幕翻轉

本电脑为平板电脑设计,可以将屏幕完全翻转,再使用随 机附赠的屏幕触控笔即可讲行操作。不论是拿在手上做演示或 是向朋友及客户做展示都相当方便。

步骤一:将上盖屏幕打开,使上盖屏幕与机身角度约成垂直。 再依箭头方向指示(顺时针方向)做180度旋转。

步骤二:依图标,将液晶屏幕盖上(如图标1箭头方向),再将 卡扣扣上 (如图标2箭头方向)

欲恢复一般笔记本电脑使用方式时,请依原路径,以逆时 针方向做180度旋转,将液晶屏幕转回正面。

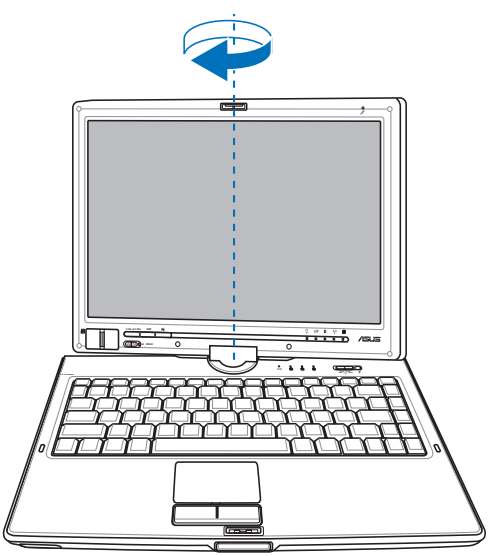

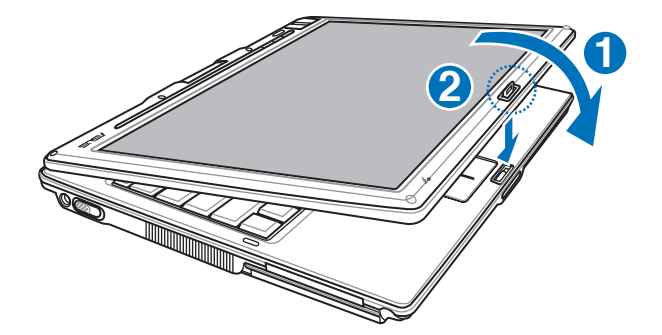

# 3-3 触摸板的使用

触摸板是目前笔记本电脑通用的指标工具,它的功能相当 于一般电脑的鼠标。触摸板的原理是借由感应手指触摸板子的 压力, 以生成电压来定位光标以及下达命令, 几乎不会有机械 故障情形发生,彻底改良以往轨迹球容易沾灰尘导致灵敏度欠 佳的缺点。

触摸板之工作区域可以感应手指移动,其下方有两个按 键, 左边按键相当于鼠标的左键, 一般用来选择窗口上的功能 **键及执行程序;右边按键相当于鼠标的右键。** 

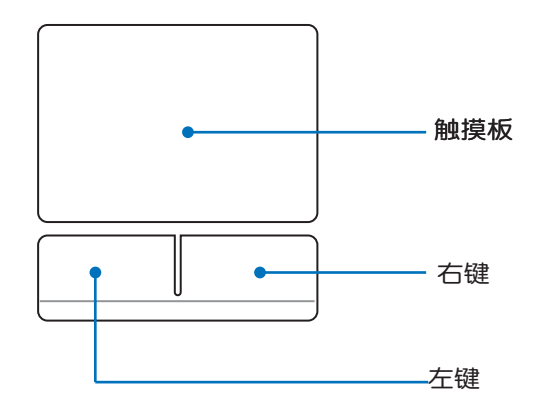

触摸板操作方式

1. 移动光标:您可以用一只手指的指腹轻轻触摸板面,缓缓 移动手指即可移动窗口上的光标位置。

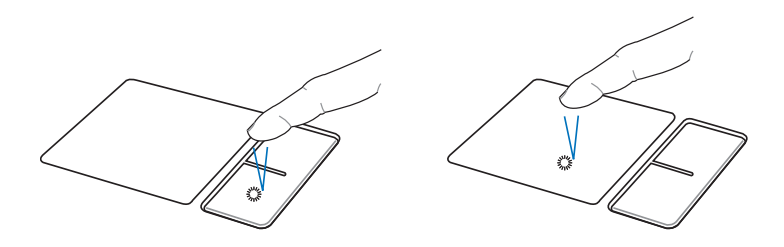

▲单击功能

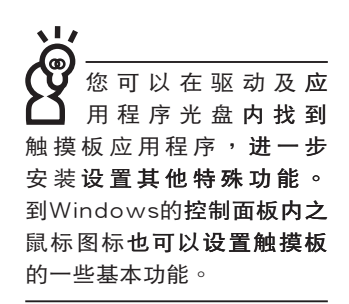

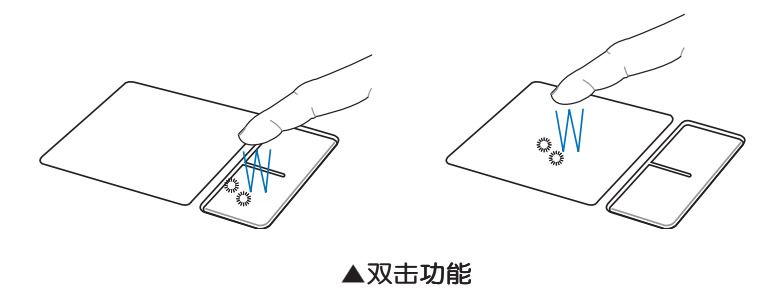

- 2. 执行:欲执行窗口某项功能时,手指略微抬起再轻触一下 板子即可, 此行动相当于按一下鼠标**左键; 若欲直接执** 行某项程序时,将指标移至所要执行功能符号上方,再快 速连续轻触两下触摸板,此行动相当于一般鼠标的双击功 能。
- 3. 拖曳:将光标移到欲拖曳目标的上方,按住左键不放(可 用另一只手指合作),同时移动光标位置,移到适当位 置,放掉左键,即可完成拖曳物件。同样的,您也可以在 欲拖曳物件上方轻触两下触摸板后,且手指不离开触摸 板,即可利用一只手指的行动将物件直接移到目标位置。

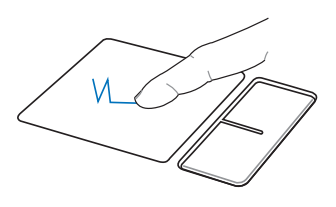

▲拖曳功能

触摸板保养重点 1. 请勿使用尖锐的物品在触摸板上书写,可能会造成触摸板 的损伤。

- 2. 请避免沾染灰尘、油脂及液体。
- 3. 使用触摸板时请保持手指清洁干燥。
- 4. 不要放置重物在触摸板以及两个按键之上。
- 5. 本触摸板仅需轻微的触动即可灵敏感应行动,用力敲击并 不会使触摸板更灵敏顺畅,请尽量避免。

# 3-4 键盘的使用

本产品配备之键盘为Windows™加强型键盘:除了具备一 般标准键盘的功能,同时具备了两种Windows™特殊功能键, 可以帮助您操作Windows™更快速方便。

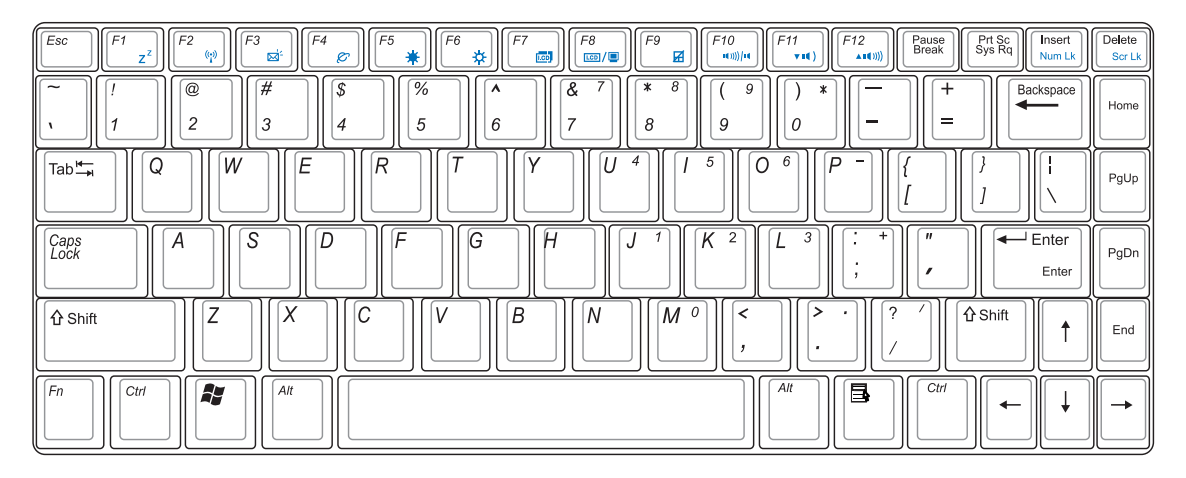

WindowsTM功能键

键盘上有两种专为Windows™系列操作系统设计的键,在 Windows™中才有作用。

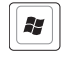

<mark>■</mark>|:按下此键可以打开Windows™的开始功能表。

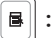

:按下此键同于鼠标**或触摸板的右键功能,在Windows**™ 操

作系统的每一个物件都有定义右键功能,将光标移到物 件图标上方按下此键,将出现控制该物件的功能表。

# 功能组合键的使用 功能组合键在键盘上的 位置可能有所异动, 您 只要对照键盘上印刷的缩略 图(譬如音箱图标代表音量 调整)指示,亦可启动相同 功能。

键盘上使用彩色文字或图像标示部份,是本笔记本电脑的 功能组合键,须同时按住左下角的 Fn 功能键才会发生作用。  $\mathbf{1}$ . **Fn** :进入待机或是休眠模式。 2. **Fn** : 打开内置无线网络功能 ( 视选购机型而不 同)。 3. :立刻打开Outlook Express收取信件。 Fn  $\mathbb{R}^2$  $\overline{4}$ **Fn** 立刻打开浏览器。 5. 调暗液晶显示屏亮度。  $\ddot{\cdot}$ **Fn** 6. **Fn** 调亮液晶显示屏亮度。 液晶显示屏背光光源开关。  $\overline{7}$ . Fn  $\overline{\text{tan}}$  $F8$ 切换为液晶显示屏显示,外接显示屏或电 8. Fn  $\mathbf{r}$ 视。 锁定触摸板功能,避免打字时误触触摸板, 9. **Fn**  $\overline{a}$ 导致光标移动。建议您在打字写报告时,可 按下此快捷键将触摸板功能锁定。  $F10$ 10. **Fn** :静音开关(仅适用于Windows系统下)。  $\overline{+}$  $F11$ <br>vid :降低音量(仅适用于Windows系统下)。  $11.$ lFn.  $^{+}$  $F12$ <br> $40%$  $12.$ lFn. :提高音量(仅适用于Windows系统下)。  $\,{}^+$ Ins  $13.$  Fn : 启用内置数字键盘。内置数字键盘功能,是  $\,{}^+$ Num Lk 将笔记本电脑中央偏右一共15个键当作一般 台式键盘最右方的数字键使用。跟台式数字 键盘一样,除了可以当作数字键盘,方便**大** 量输入数字时使用之外,它也可以当作数字 键盘上的方向键使用。

 $\begin{array}{|c|c|} \hline \multicolumn{1}{|}{\textbf{Del}} \\ \multicolumn{1}{|}{\textbf{Scr}} \\ \hline \end{array}$ **: 打开或关闭「锁定卷页」功能。**  $14.$  Fn

※当数字键盘使用:按下 $\boxed{\mathsf{Fn}}$  +  $\boxed{\mathsf{m}}$  则数字键盘功能打开, Num Lock指示灯将会亮灯,此时,按下图各键,将会输入键 盤上的彩色數字。 數字鍵盤使用方法

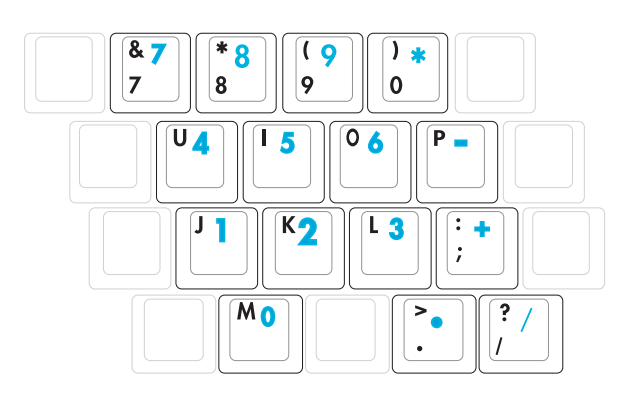

方向鍵盤使用方法

※当方向键盘使用:按下 $\boxed{Fn}$  +  $\boxed{\frac{ms}{mm}}$  则数字键盘功能打开,此 时,按下<Shift>+下图各键,此时数字键盘组则提供方向键之 功能使用。

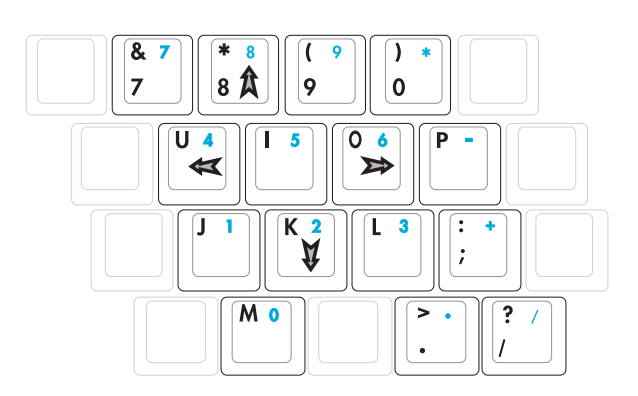

您可以对触控屏幕进行 定位校正,可以至控制 面板 > Tablet和畫筆設置 > 设置,于校正部份,进行定 位校正

# 3-5 觸控式屏幕的使用

本电脑除可利用随机配置的屏幕触控笔在屏幕上代替鼠标 或触摸板进行操作外,还可以取代键盘键入功能,直接在屏幕 上写入文字。

# 屏幕觸控筆使用方法

屏幕触控笔身旁有一侧键,功用等同于一般鼠标右键。使 用时,先将侧键按住,再去选择屏幕窗口,屏幕即会出现按鼠 標右鍵所出現的工具列菜單。

或将屏幕触控笔直接选择所要的物件,笔尖固定不动,在 屏幕上停留约两秒,窗口即会出现鼠标右键工具列菜单。

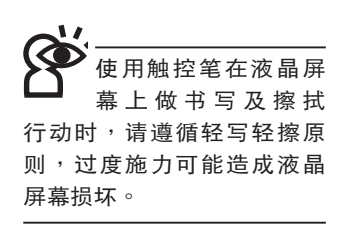

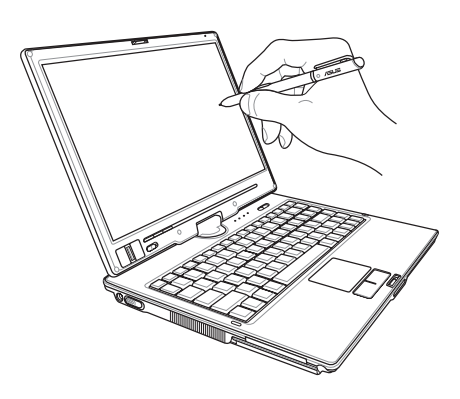

触控笔后端为触控笔橡皮擦,在屏幕上如有欲清除的文字 或图像,可将触控笔反转,利用此端依一般橡皮擦使用方式, 在屏幕上做擦拭动作即可清除不需要的文字与图像。

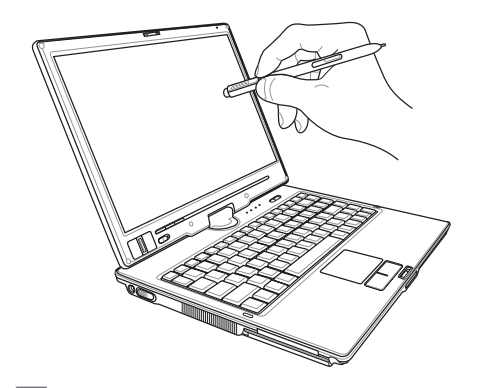

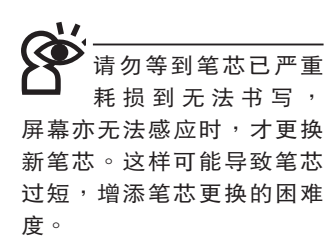

### 屏幕觸控筆更換及收納

觸控筆會因持續的使用而造成筆尖耗損變鈍,使用上就會 出现不方便的情况,这时只要更换笔芯即可恢复原先使用的顺 暢度。

芯夹住拔出,再换上新的笔芯即可。 笔芯更换方式如下图,利用随机附赠的小夹子将变钝的笔

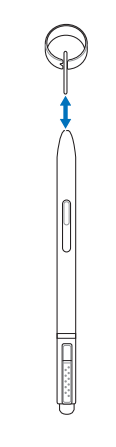

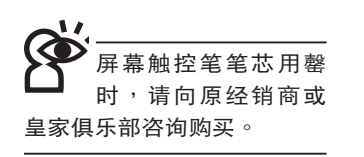

部笔槽,避免遗失或寻找困难。 本产品于笔记本电脑左侧底部设计了一个触控笔专用笔 槽,因触控笔体积不大,使用完毕后请务必记得放回电脑底

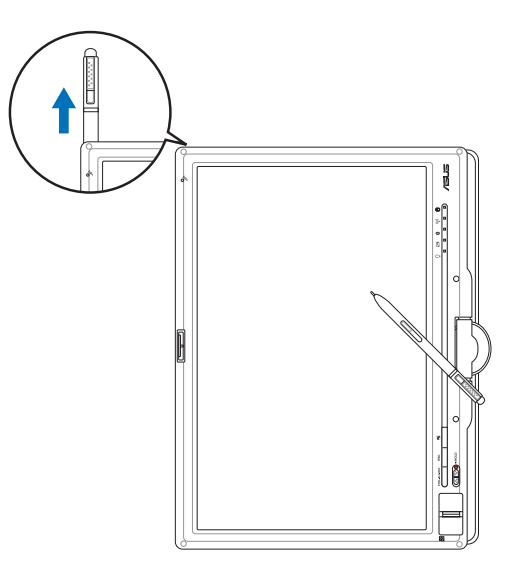

屏幕方向转换与快捷键锁定

使用本产品进行演示或展示时,只要按下屏幕下方的方向 轉換鍵,即可簡單轉換屏幕畫面方向,方便用戶使用。

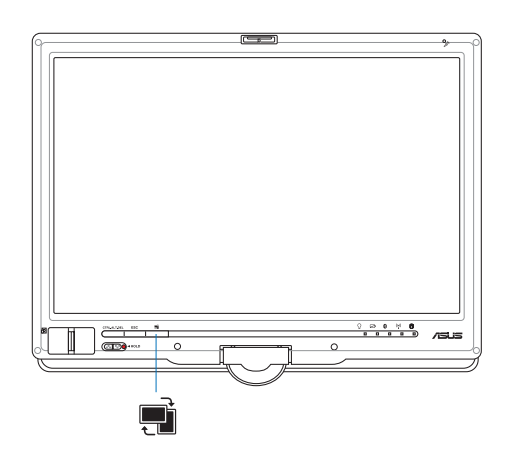

为避免用户于演示时误触屏幕下方快捷键,用户只需将快 捷键锁定键开至锁定位置(开关上将显示出红点记号), 即无 須擔心誤觸快捷鍵。

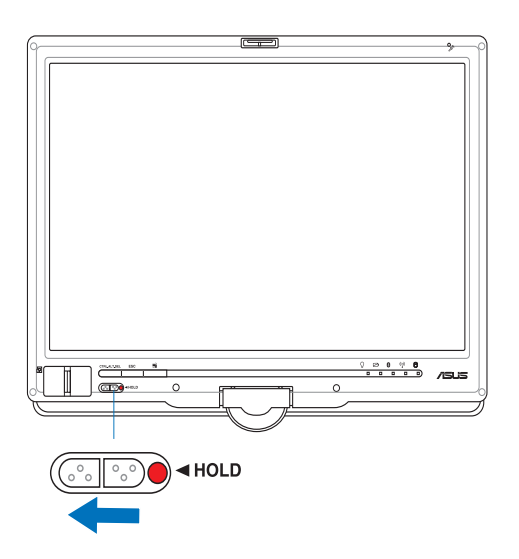

# 平板电脑使用方向

用户须手持本产品进行演示或展示时,除需注意先将屏幕 下方快捷键锁定外,还需注意使用方向。使用方向如下图,将 机身翻转后,散热孔及电源侧朝上。

请用户遵照本产品使 用方向指示, 演示 或展示時將散熱孔側朝上使 用。反方向使用可能使散熱 孔因堵塞而无法散热,造成 機身過熱,損害系統零件。 除此之外,还可能因散热孔 端過熱,造成用戶肢體受到 傷害。

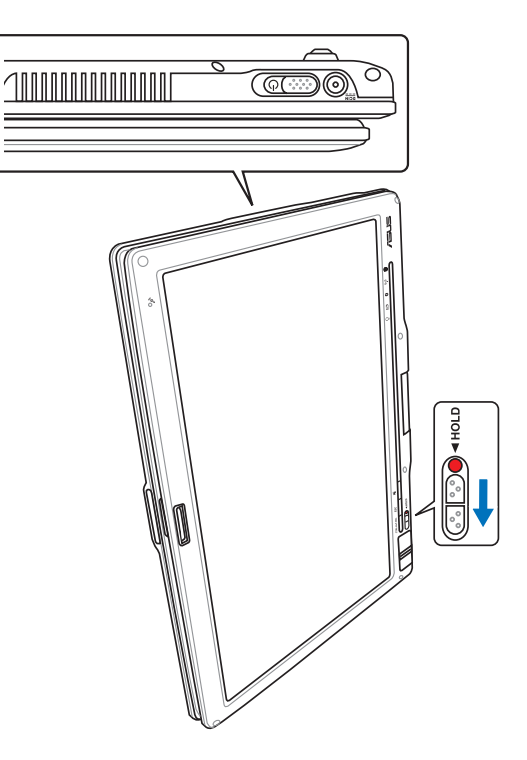

在Windows XP操作系 统下,本产品支持热 插拔 (Hot Swap) 功 能,可以在不关机的状况下 直接抽换不同光驱使用。

# 3-6 抽换模块的使用

本产品提供一个多功能模块槽,可以内置DVD-RW/DVD-R 光驱、DVD-ROM+CD-RW combo 光驱、DVD-RW/DVD+RW/ DVD-R光驱、第二颗硬盘模块等,提供用户多样的选择及灵活 的运用弹性。

本产品还提供第二颗电池模块选购,若无须使用光驱,可 将光驱抽出,置入第二颗电池模块,将可提供用户更长的使用 时间,对于讲行长时间演示或展示提供更大的便利性。

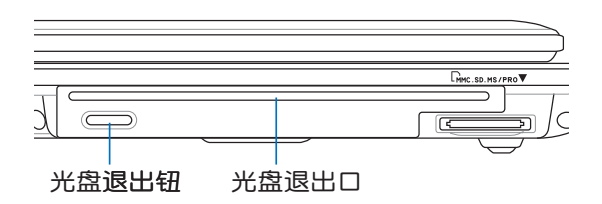

取出抽换模块

欲置换其他模块使用(光驱、第二颗硬盘模块、第二颗电 池模块等),请依照下列步骤将抽换模块取出。

步骤一:请将笔记本电脑关机,并移开电源线及所有连接线。

**步骤二:将笔记本电脑倒过来底部朝上置放于桌面。(请注意** 勿放置在粗糙的桌面,以避免刮伤机壳表面)

步骤三:一手依1号箭头指示方向按住抽换模块弹簧开关不放, 另一手依2号箭头指示方向,向外平移抽出模块,即可 将抽换模块脱离主机,取出抽换模块。

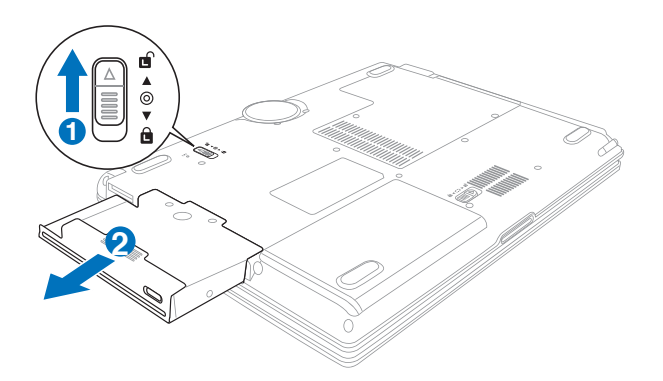

# 吸入式光驅 使用方法

#### 置入光盤

在系统开机的情况下,按照下图方向的指示,将光盘轻轻 地插入光盘置入口,接着缓缓地将光盘推入光驱中,当光盘仅 剩三分之一露出主機外時,系統便會自動地將光盤吸入。

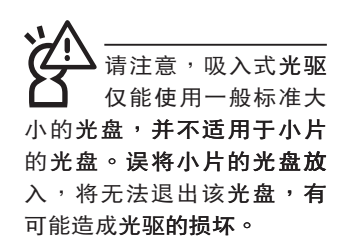

光驅。

您所购买的产品依选 购机型的不同,随机 配備之光驅可能有所差異, 若随机光驱为一般托盘式光 驱时,则使用方法如托盘式

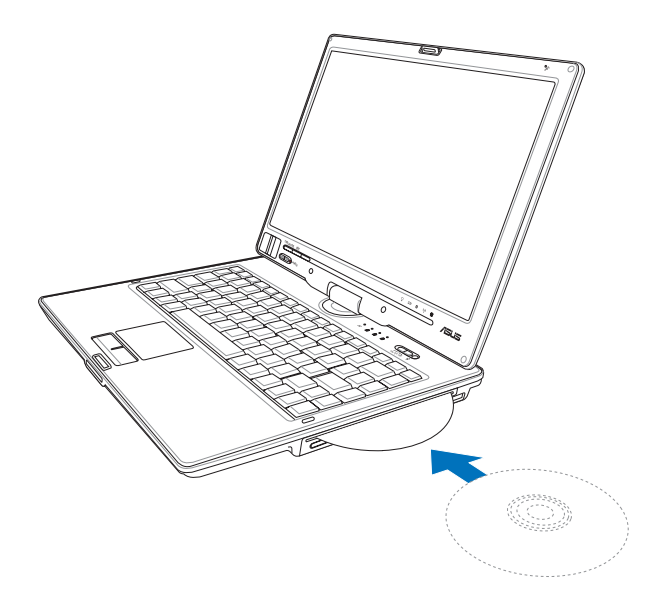

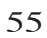

退出光盘 步骤一:以手指按下光盘退出钮。

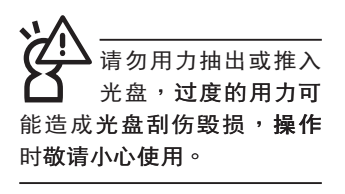

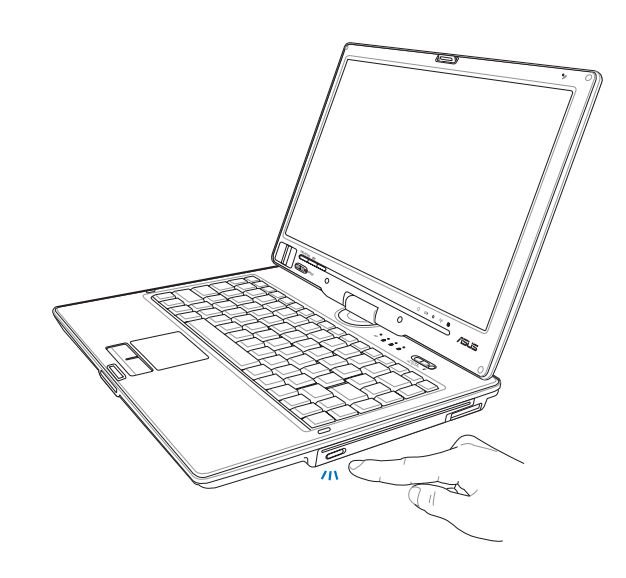

步骤二:稍待片刻后光驱便会自光盘置入口将光盘退出。在光 盘退出后,您只要直接将光盘自光盘置入口中抽出即 可。

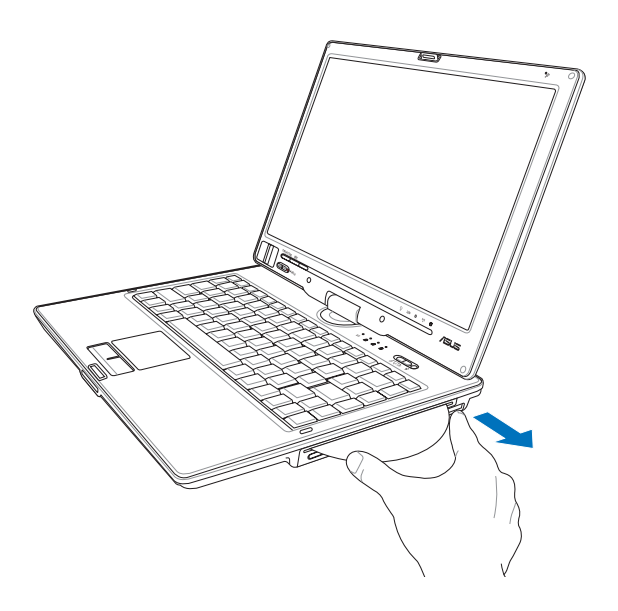

光驱仅提供您设置 五次区码,超过五次设置, DVD光驱必须送回原厂重 新处理(您可拨服务专线咨 询)。由于本项外理工作属 **干付费服务,我们并不建议** 您随章更改区码。

#### 看DVD电影光盘(适用具备DVD之机型)

DVD是Digital Versatile Disk的缩写,采用MPEG II压缩格 式,容量至少有4.7GB以上,读取速度高达22.16MBps,可以 在一张DVD光盘内收录完整的一部电影。比目前的Video CD拥 有更高的画质,更绚丽的色彩,更清晰的图像以及杜比音响效 果。假如您选购的是DVD光驱模块,您将可以读取市面上已推 出的DVD电影光盘内容。

首先您必须先安装DVD光盘播放软件,然后,您必须注 意到,光盘本身有区码的设置,当您第一次使用DVD光盘播放 软件时,软件会要求您输入区码,一但您输入该区码时,您的 DVD光驱就只能读取该区的DVD光盘。购买DVD光盘时也请注 意它的区码是否符合您的光驱使用。

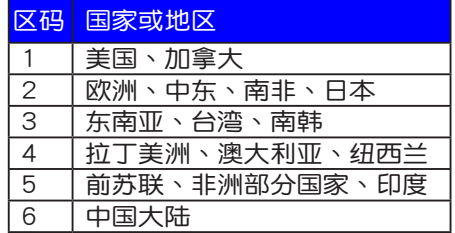

#### 听音乐光盘

使用方法如下:

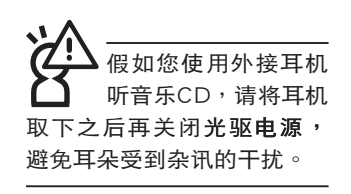

步骤一:将光盘放入光驱之后,电脑将自动检测到音乐光盘 的置入,并执行CD播放程序(Windows操作系统之 功能),自动播放音乐。倘若光驱自动播放功能未 执行,您也可以按下「开始」→「Windows Media Plaver」, 直接打开光驱播放程序(以Windows XP为 例)。

步骤二:欲调整音量,可以使用功能组合键来提高音量 | Fn

+ $\left|\overline{F_{\mathbf{a}(\mathbf{0})}^{F2}}\right|$ 以提高音量;使用 $\left|\left|\mathsf{F}_{\mathsf{D}}\right|\right|+\left|\overline{F_{\mathbf{a}(\mathbf{0})}^{F2}}\right|$ 以降低音量

;使用 ||**Fn**||+ | | || ||| || 以打开或关闭静音功能(本组合键

适用Windows操作系统)。

# 3-7 EXPRESS卡的使用(选购机型)

视选购机型而定,您的笔记本电脑若是配备PCI EXPRESS 卡插槽,请参考以下内容叙述使用。

具备PCI EXPRESS卡插槽的产品,支持EXPRESSCard/34 (34mm宽)、EXPRESSCard/54 (54mm宽)两种尺寸的EX-PRESS卡,两种卡皆为5mm厚,厚度与Type II PC卡相同,标 准长度是75mm,比PC卡短10.6mm。两种卡皆使用PCIe x1的 组态,传输谏度为500MB/Sec。

EXPRESS卡同样支持Windows即插即用 (plug and play) 功能,并且支持热插拔(hot-plug)功能,可以在电源打开当中 直接插拔卡片。用户可以选购各式EXPRESS卡,以扩展笔记本 电脑功能,包含:SmartCard读卡器、Compact Flash读卡器、 1.8吋磁盘驱动器、存储卡、硬盘、调制解调器卡、网卡或是无 线网卡等。

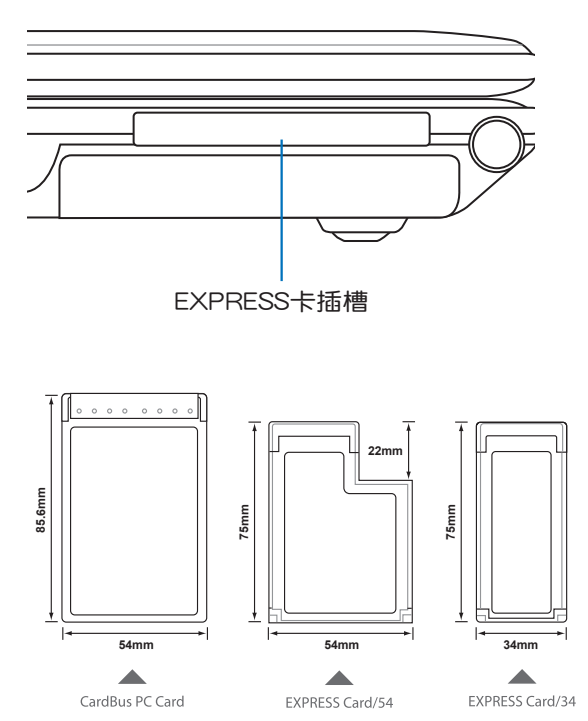

▲CardBus PC卡跟EXPRESSCard/34、EXPRESSCard/54的比较

# 3-8 读卡器的使用

本产品提供一个SD/MMC/MS/MS Pro四合一读卡器,可 以使用SD (Secure Digital) 、MMC (Multi-Media card) 及MS (Memory Stick)、MS Pro存储卡。存储卡插槽同样支持Windows即插即用 (plug and play) 功能, 并且支持热插拔 (hotplug)功能,可以在电源打开当中直接插拔卡片。

# 置入存储卡

注意:存储卡有方向性,放反时无法完全置入,请勿过度用力以免造成 卡片及插槽损坏。

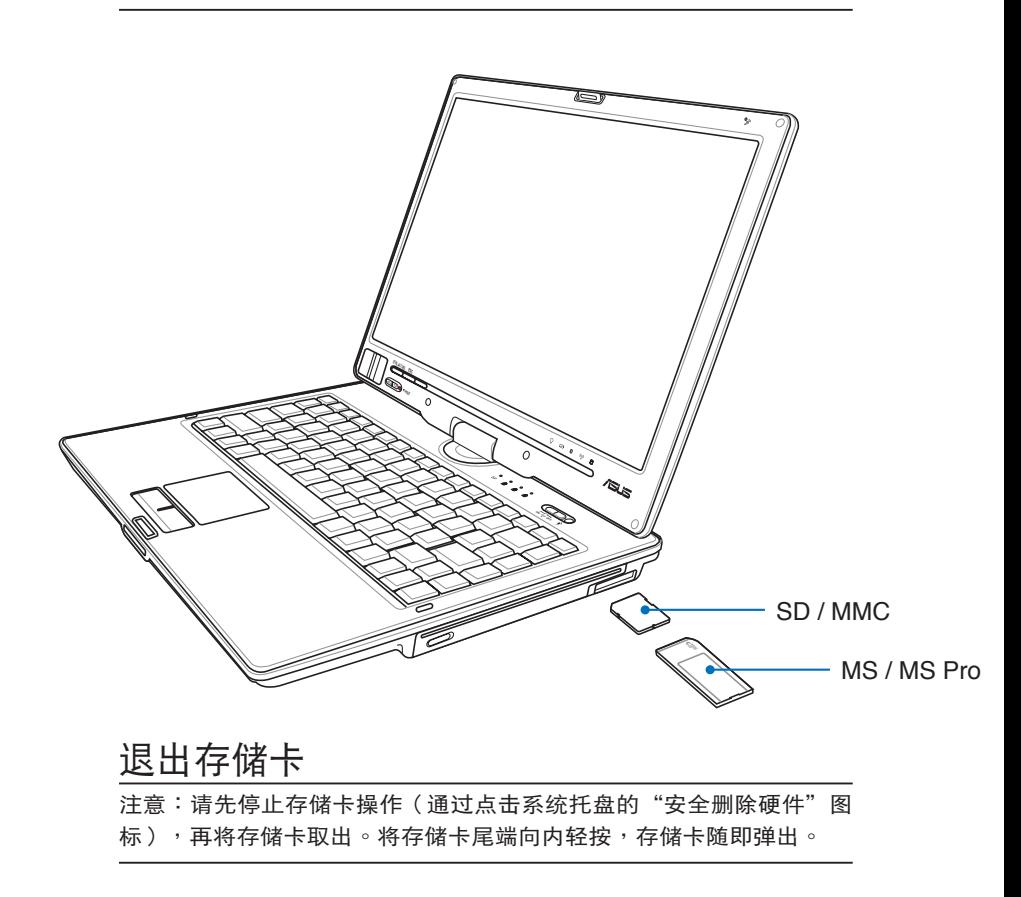

### 3-9 USB接口

USB (Universal Serial Bus; 串行总线接口)是电脑及诵信 业界领导厂商所共同发展的外围设备总线接口,以解决电脑系 统新增加一个外围设备即须修改系统设置的不便, 让电脑外围 设备的安装更为简易。

本产品内置USB接口,可连接具备USB接口的外围设备 (譬如键盘、鼠标等)。安装USB规格的外围设备不需要重新 开机或是设置,只要插入USB端口中,电脑即自动设置完成。 一台电脑同时可以支持连接127个USB外围设备,带USB接口的 显示屏或是USB的键盘上也可以附加USB端口,提供其他USB 外围设备的连接,主机仍可管理安装在显示屏或是键盘上的 USB外围设备。

Windows ME/2000/XP操作系统支持USB外围设备, 但 是,新的外围设备可能需要升级软件驱动程序,此部分请与该 外围设备经销商连络。

# 3-10 调制解调器与网络

本产品内置之调制解调器具备资料传输、传真等功能,符 合微软PC98、PC99规范,支持Windows 2000/XP操作系统, 同时也支持APM及ACPI的电源管理功能。

此外,本产品符合:FCC认证,欧洲CTR21规格。由于各 国的电信规格之不同,其电话信号**因而不同,假如您欲携带具** 备调制解调器功能的笔记本电脑出国使用,请务必事先查明该 调制解调器是否适用该国之电信相关规格,譬如电话线接口形 状是否符合等等,否则无法在当地使用。

# 使用方法

- 步骤一:将来自电信公司的电话线插头插入笔记本电脑后端的 RJ-11电话线插孔。或将来自服务器或集线器端的网络 线插头插入笔记本电脑后端的RJ-45网络线插孔。
- 步骤二: 安装调制解调器驱动程序、网络驱动程序, 及相关的 传真或是网络应用软件即可使用。

有关网络的设置请参考操作系统用户手册,或是使用操作 系统内置的网络安装程序向导。

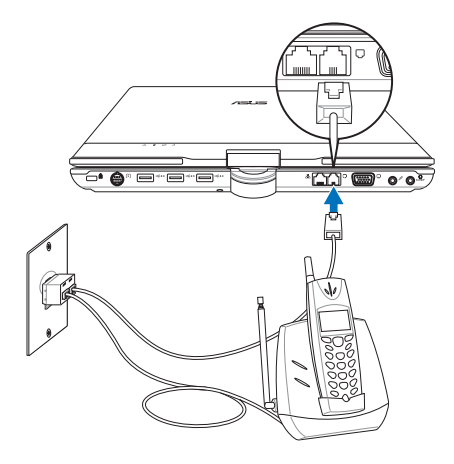

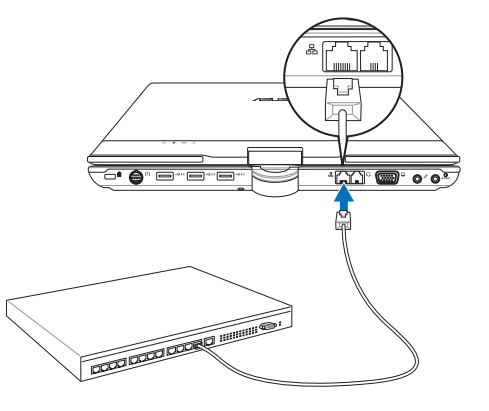

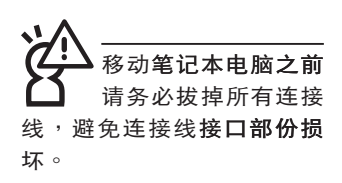

无线**网络指示灯**亮, 代表无线电波发送 中,建议您在不使用无线网 络时,将无线网络功能关 闭,以避免浪费电池电力, 并可减少环境电磁波。

用无线电设备,请 勿在该场所打开无线网络功 能,以避免对飞行仪器及医 疗设备造成电波干扰。如需 于上述场所使用, 请遵守该 场所相关规定。

#### 3-11 无线局域网

**内置无线局域网模块的机种(视选购机型而定,您的电脑** 若不是搭配无线网络模块机种,请忽略本节内容),可以通过 无线网络访问点,以无线的方式轻松连接网络。

无线局域网延伸了现有局域网的功能,提供公司及家庭 **内部网络绝佳的网络连线移动性,带给局域网用户更高的便利** 性,将不再受限于有形的网络线长短,而可以自由行走于办公 室的任何角落。诵过无线局域网访问点(Access Point),在 办公室内架设无线局域网访问点,您可以轻松的创建起移动式 企业内部网络或是互联网连线。此外,您可以将家里的两台电 脑通过无线网络做电脑到电脑连接,让家庭网络的梦想成真。

带着内置无线局域网的笔记本电脑,不论国内外,只要到 任何提供无线上网服务的地点,您都可以很轻松的诵过笔记本 电脑无线上网。

内置无线局域网模块的机种,在键盘右上方有一个无线网 络开关,屏幕右下方并具备一个无线网络指示灯。

欲使用无线**局域网连线上网,请**打开无线网络开关,无线 网络指示灯亮,即表示目前为无线网络状态。请使用无线网络 应用程序设置相关连线设置及密码设置等功能。

#### 无线网络应用

首先,您已经具备一台内置**无线网络的笔记本电脑,您可** 以拥有以下几种应用:

一:连线至机场、咖啡厅的无线网络访问点进行网络漫游。

二:连至公司的无线网络访问点,在公司各个角落无线上网。

三:与同样内置无线网卡的电脑进行电脑到电脑网络连接。

若您家中已有一台连线上网的电脑(通过ADSL或是Cable Modem), 欲创建一个小型家庭无线网络, 除了本产品之外, 您还需要选购一台无线网络访问点 (Access Point)或是家庭 路由器(Home Gateway),即可完成家庭无线网络的梦想。

# 3-12 蓝牙功能(洗购)

若您的机种具备内置蓝牙(Bluetooth)功能,将可以与同 样具备蓝牙功能的电子设备讲行无线传输,譬如,具备蓝牙功 能的笔记本电脑、手机、PDA等。若您的机种不具备内置蓝牙 功能,请忽略本章节内容。

# 具备蓝牙功能的手机

您可以通过无线的方式与同样具备蓝牙功能的手机连线, 视手机功能而定,您可以传输电话簿、相片、音频文件等等, 或是诵过手机拨号功能连上互联网。

具备蓝牙功能的笔记本电脑、PDA

您可以通过无线的方式与同样具备蓝牙功能的笔记本电脑 或PDA连线,进行文件传输,共享外围设备,或是共享网络连 接功能。

#### 打开蓝牙功能

若欲使用蓝牙功能,请拨动笔记本电脑键盘右上方的 Wireless 开关,蓝牙指示灯亮,即表示目前为打开蓝牙功能状 态。请使用蓝牙应用程序设置相关连线设置及密码设置等功 能。

# Bluetooth管理员

安装完驱动程序之后,在桌面上将会出现一个「Bluetooth Information Exchanger」Bluetooth信息交换器的程序快捷方 式,在右下角任务栏也会出现一个蓝牙图标2。

右下角任务栏的蓝牙图标,为Bluetooth管理员程序,可以 监控和控制Bluetooth装置电源和执行状态。也可以打开「Bluetooth设置值,程序。您可以使用Bluetooth管理员来打开Bluetooth设置应用程序、新增连线、断开远端装置及执行其他任 务。详细使用方法请参考软件的在线帮助。

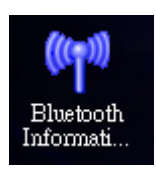

▲Bluetooth信息交换器

蓝牙外围设备连线范例:蓝牙鼠标

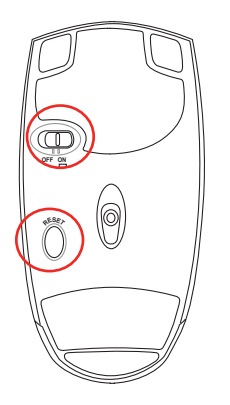

1. 开启蓝牙鼠标底部开 關,再按下Reset 鍵,清除可能已存在 的連接設置。

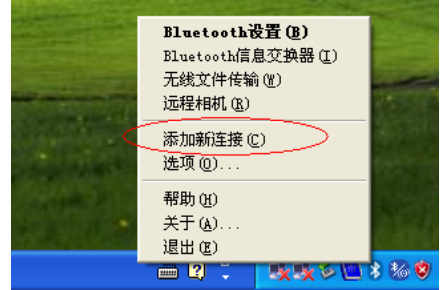

2. 将光标指向任务栏上 的 蓝 牙 图 标 , 双 击 後 選 擇 「 添 加 新 連 接」。

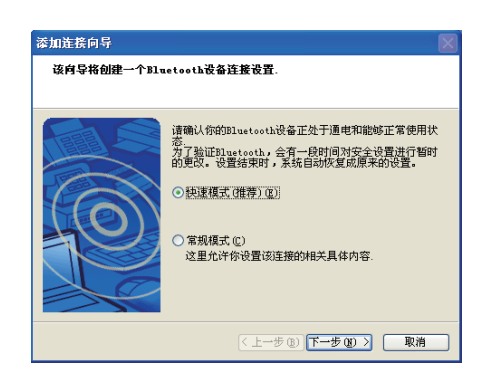

3. 選擇快速模式。

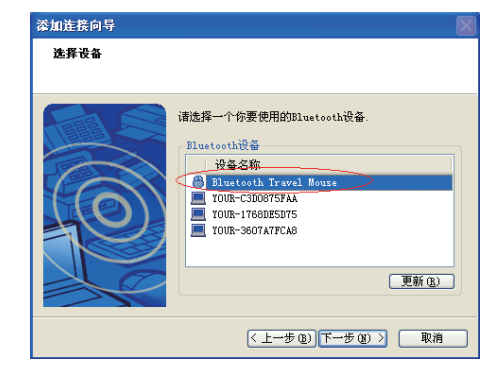

4. 在可連接藍牙設備菜單 上选择「Bluetooth Travel Mouse」。

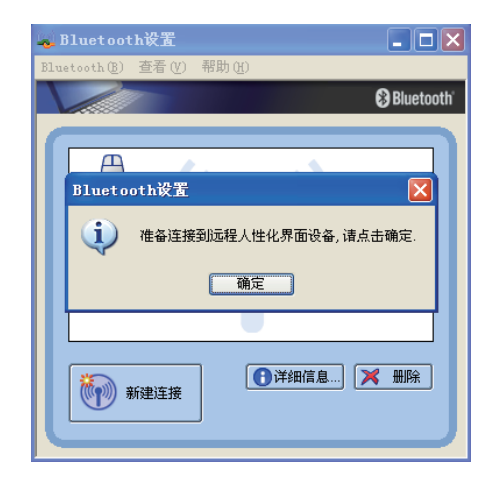

5. 点击确定后,软件将帮 您自動連接。

- Diuetooth设置  $\Box$ ox Bluetooth(B) 查看(V) 帮助(H) **B** Bluetooth £  $\fbox{\parbox{2.5cm} {\begin{tabular}{|c|c|} \hline Bluetooth \\ Travel \\ Mouse \\ \hline \end{tabular}} }$ 1 ●洋细信息 | ※ 删除 (1) 新建连接
- 6. FBluetooth Travel Mouse」圖標出現,藍 牙鼠标连接已设置成 功。

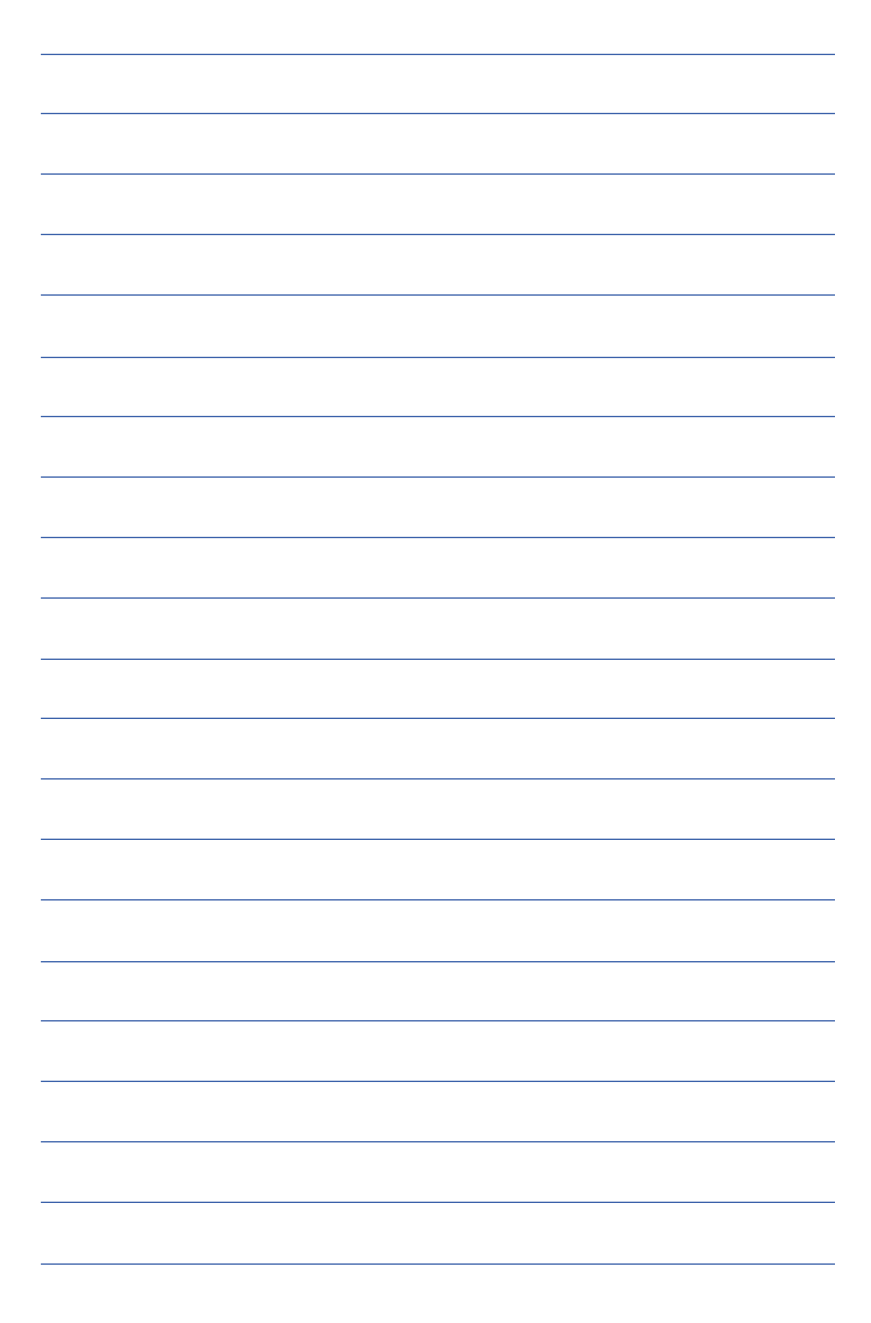

# 第四章

# 应用升级指南

- 4-1 外接显示屏
- 4-2 外接键盘及鼠标
- 4-3 外接电视(TV-Out)
- 4-4 外接音频设备
- 4-5 外接家庭影院音箱
- 4-6 防盗锁
- 4-7 扩展内存

Chapter

# 4-1 外接显示屏

当您在家里长时间使用笔记本电脑时,可连接家中较大 的显示屏观看,以延长液晶显示屏的寿命。液晶显示屏的优点 是无辐射,体积小;而一般电脑显示屏尺寸较大,**色彩较鲜艳** 明亮,您可以依照自己的喜好选择是否连接台式电脑显示屏使 用。此外,连接显示屏的同时,笔记本电脑本身的液晶显示屏 亦可同步显示,因此在公司演示或是在家教导小孩子使用电脑 时, 外接显示屏有其实用功能。

#### 外接屏幕安装步骤:

步骤一:将笔记本电脑电源关闭,将显示屏15pin D型接口确实 插到外接显示屏插孔上。

步骤二:打开笔记本电脑电源

欲切换屏幕:请按 Fn + Fa

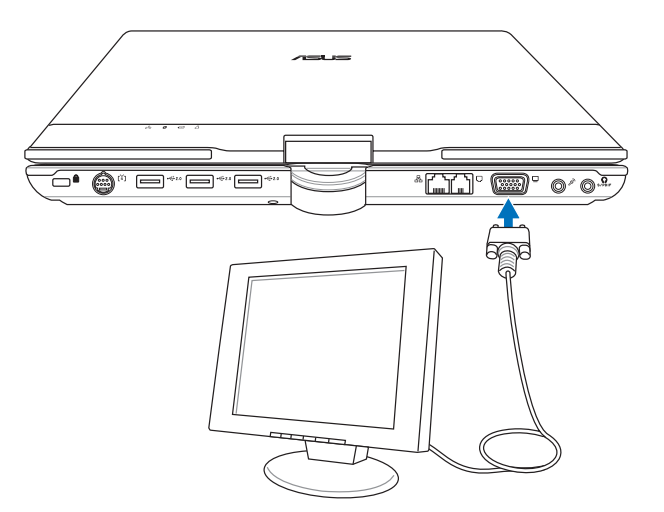

# 4-2 外接键盘及鼠标

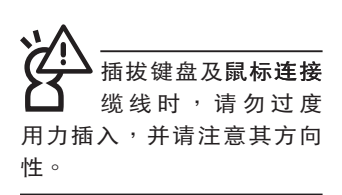

本产品配备的键盘为人体工学Windows加强型键盘,键的 大小与标准台式电脑的19mm相同,对于熟悉一般键盘输入的用 户来说,不会有键距太小难以适应的问题。倘若您仍希望使用 一般键盘,本产品亦提供USB端口,可连接USB接口的键盘及 鼠标。

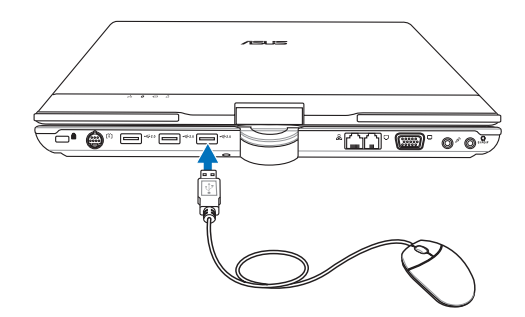

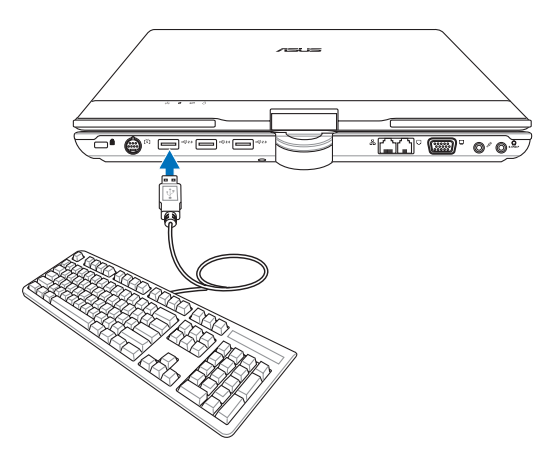

播放影碟中,请勿将 显示画面切换到液晶 显示屏上, 避免造成系统不 稳定的情形发生。

# 4-3 外接电视 (TV-Out)

本产品具备S及AV色差端子,可将电脑显示信号输出至电 视,可直接连接或是通过一条S-Video视频连接线连接至电视, 由电视屏幕显示电脑画面。可应用在产品展示会、电脑教学、 演讲与演示等。

**步骤一:将笔记本电脑及电视电源关闭。** 

- 步骤二:将随机附赠之S-Video视频线,S端子接口连接到笔记 本电脑上。
- 步骤三: 将S-Video视频线另一端RCA接口,连接至电视机所附 **之RCA接口连接线,再接到电视机上。**
- 步骤四:连接妥当之后再将电脑电源打开。并打开电视开关, 切换电视频道至Video。
- 步骤五:请先确定笔记本电脑显示分辨率,分辨率调整为800×  $600°$
- 步骤六:将电脑切换到电视输出,请按下 $||$ Fn $|| + ||^{\sf rs}$  $\vert \circ$

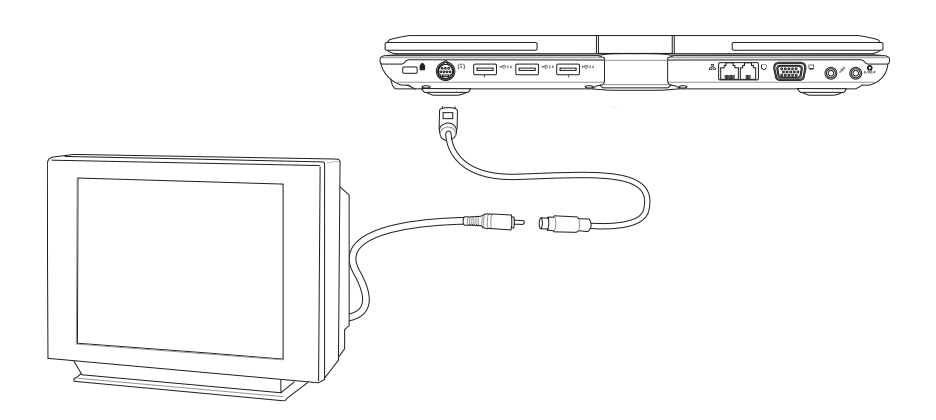

# 4-4 外接音频设备

本产品配备立体声效系统,此外,亦可外接麦克风等设 备,不论是玩电脑遊戏、听音乐CD、商品演示,将可得到不同 凡响的效果。

步骤一:请将电脑及音响的音量调低,再将其电源关闭。

步骤二:将外接耳机或音箱等音频输出设备插入笔记本电脑上 标示为 ? 或 S/PDIF 之耳机插孔。

> 外接麦克风请插入笔记本电脑上标示为 & 之外接麦 克风插孔。

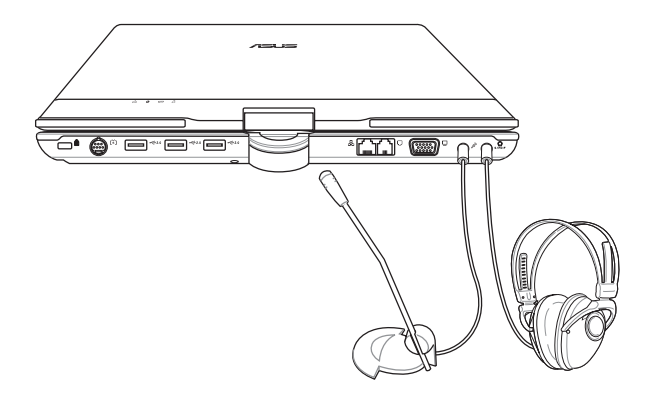

# 4-5 外接家庭影院音箱

本产品的S/PDIF光纤输出插孔, 支持S/PDIF规格, 可以外 接时下最流行的 5.1 家庭影院音箱,通过选购的光纤传输线, 立即拥有家庭影院的豪华享受。

您可以选购一条光纤传输线连接您家中的音响,或是再选 购一套 5.1 家庭影院音箱,请与您的经销商联络咨询选购。 5.1 家庭影院音箱包含一个中央声道、解码器、一个重低音音 箱、两个前声道、两个环绕音箱。与电脑连接示意图如下。

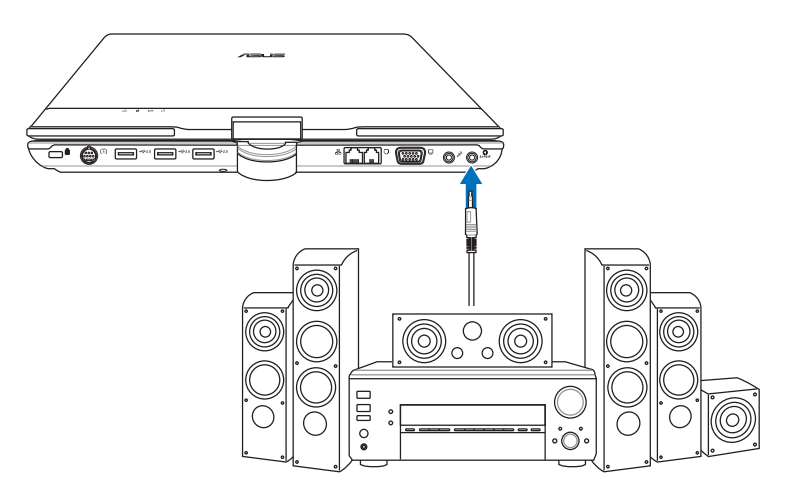

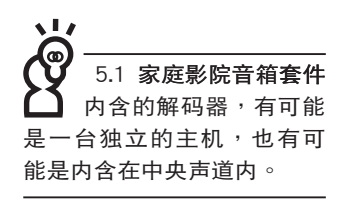
4-6 防盗锁

本产品具备一个 2 防盗锁槽,您可以自行选购防盗锁将笔 记本电脑锁在固定之地点,防止他人窃取。

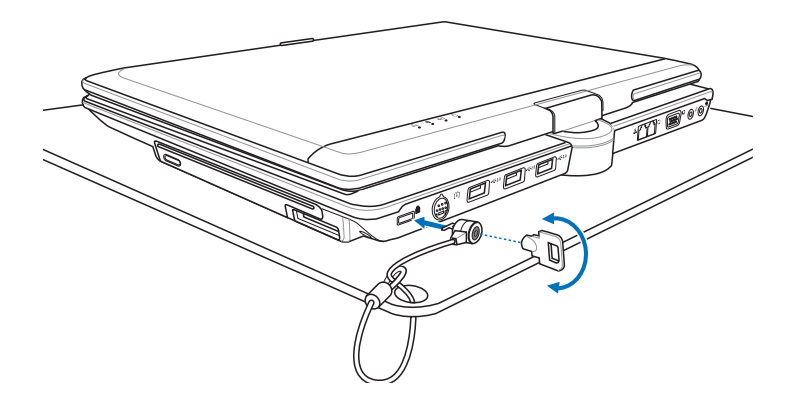

4-7 扩展内存

在某些应用软件使用情况下,您可能需要增加额外的内 存,尤其是日益庞大的Windows应用软件。本产品具备内存扩 展插槽作为内存升级空间,请向原购买厂商询问有关内存升级 问题。

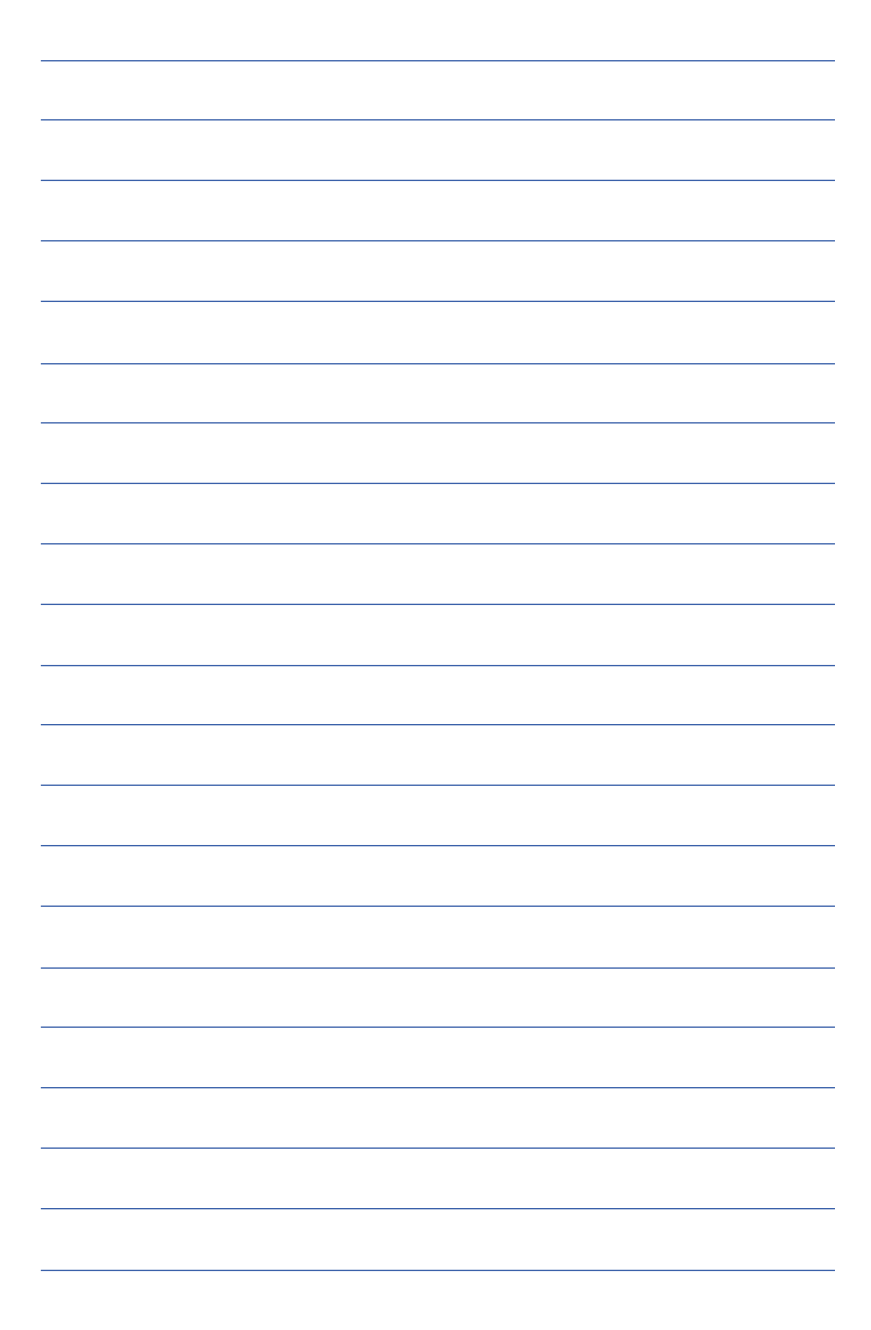

第五章

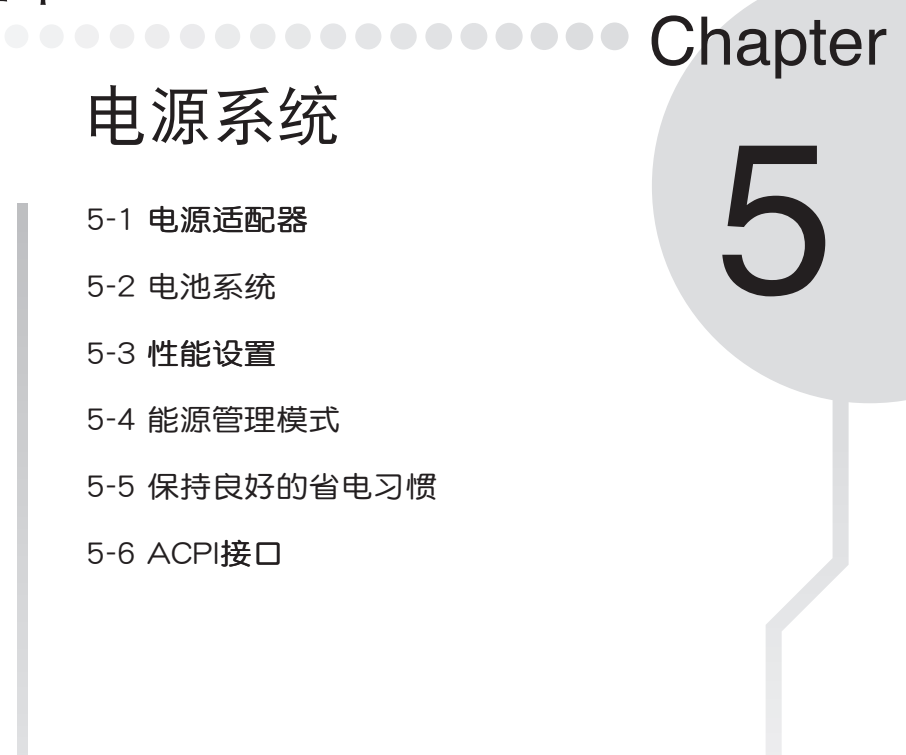

电源适配器内部含有 高压元件,为避免您 的身体受到伤害,请勿任意 拆解电源适配器,亦不可拆 开自行修理。

# 5-1 电源话配器

笔记本电脑的电源系统是由两组元件所构成,这两组元件 分别是电源适配器和电池系统。

首先,让我们来看看电源话配器。电源话配器最主要的功 能是把来自于墙壁上插座内的交流电源(AC)转换成笔记本电 脑所需要的特别电压直流电源(DC)。之前已经为您介绍过如 何将电源适配器与笔记本电脑互相连接,将电源适配器的插头 插入交流电源插座内,待电源指示灯亮起即表示通电。假如电 源适配器无法正确地运行,请立即咨询授权经销商。

# 

本产品内置一组可抽换式高容量电池,倘若想延长电池的 使用时间,可打开能源管理功能,您也可以另外选购第二颗充 **电电池,作为长时间使用之备用电池。** 

## 电池的状态

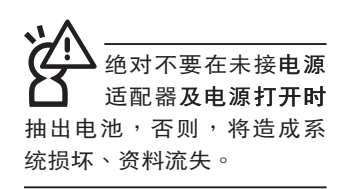

在Windows操作系统下您也可以察看电源的使用状况,按 下Windows桌面左下角的「开始」→「控制面板」,在「控制 面板」文件夹内寻找「电源选项」图标,双击「电源选项」图 标,出现「电源选项 属性」窗口,如左下图所示。在「电源选 **项 属性」窗口选择「电表」标签页,如右下图所示即可看到目** 前使用的电力来源,以及电池电力状态。

#### 「电源选项 属性 」 窗口

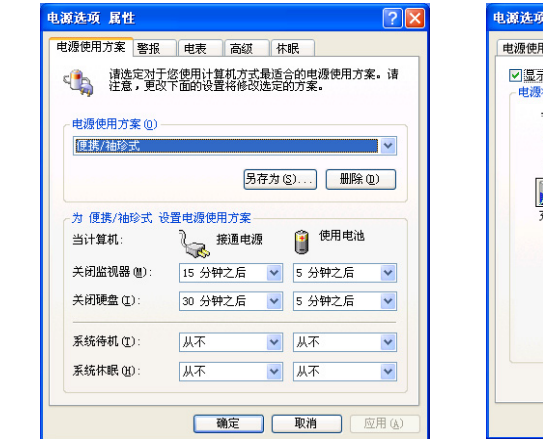

「电表」窗口

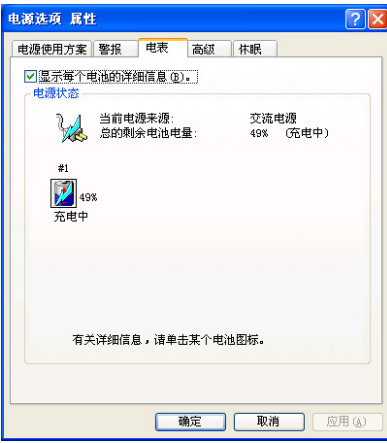

仟务栏 上电池图标

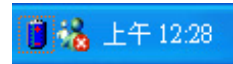

想要快速察看目前电池的剩余用量,除了到控制面板打开 「电源诜项 属性,窗口察看「电表,外,您只要在「电源选 项属性,窗口的「高级,标签页选择「总是在任务栏上显示图 标」,就可以诵讨仟务栏上的电池(或电源线)缩略图,很轻 松的察看到电池剩余的电源了。

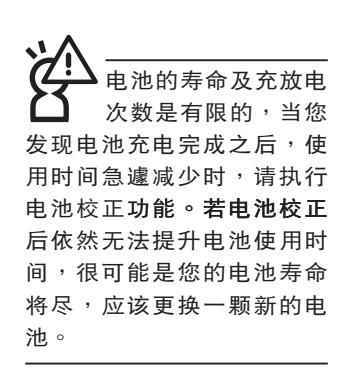

#### 充电

在首次使用充电电池之前,记得先检查操作系统下电池中 **残余的电量,并确定电池是否完全充饱。** 

当您使用电源话配器供电,操作使用电脑的同时,笔记本 电脑内的电池也正在不断地做着自动充电的行动,此时笔记本 电脑前方的充电指示灯将会保持亮灯状态。当电池充满时,指 示灯即熄灭。当电池电力不足时,请立即将工作中的文件存储 起来,或是马上连接电源话配器供电,**避免因断电而造成文件** 流失损毁。笔记本电脑有充电控制及保护电路的设计,一日充 饱即不会再对电池讲行充电。

## 低电量警报

在Windows操作系统下系统会自动打开电池低电量警报信 号,当电池电力过低时,将会出现警报对话窗表示电力不足, 建议您连接上电源话配器。此时,手边若无可连接之电源,请 尽快将文件存储。低电量警报功能可以在Windows系统「控制 面板,内「电源选项 属性,窗口的「警报,标签页中设置。

## 由池的电力

充电电池的使用时间长短会因为是否启动能源管理功能, 用户本身操作习惯,以及中央处理器型号、主存大小和液晶显 示屏类型而有所不同。为了节省电池电力,建议您尽量启动能 源管理功能,并连接电源适配器使用。

## 电池的保存

在一般环境下电池自己会慢慢的放电, 电量会缓慢的减 少,且电池的充放电次数是有限的,当您发现电池怎么充也充 不饱满的时候,请先尝试使用BIOS设置程序内「Power能源菜 单」下的电池校正功能「Start Battery Calibration」,或可解决 这个问题。假如仍然不行,另一个可能是您的电池寿命将尽, 此时应该更换一颗新的电池。

电池最佳保存环境为10~30℃的干燥环境,温度较低,活 性将降低。温度较高,将加速电池放电的速度,减少电池使用 寿命。避免将电池放在浴室等潮湿环境,这样容易导致放电速 度增加的效应。温度过低会破坏电池内部化学材料,电池温度 过高则可能会有爆炸的危险。

第五音:由源系统

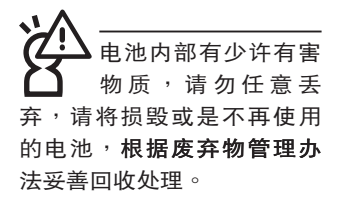

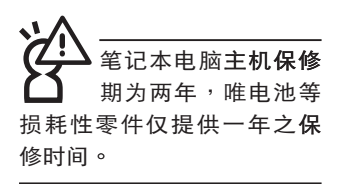

## 如何延长电池使用寿命

妥善保存并遵循以下建议,将可有效延长电池电力。 ※尽可能使用电源适配器,以保持电池电力,以供旅涂所需。

- ※当无外接电源之情况下,倘若当时之工作状况暂时用不到EX-PRESS卡插槽中的卡片,建议先将卡片去除以延长电池使用 时间。
- ※室温(20~30度)为电池最适宜之工作温度,温度过高或过 低的操作环境将降低电池的使用时间。
- ※在可提供稳定电源的环境下使用笔记本电脑时,认为将电池 夫除可延长电池寿命不一定是正确的。笔记本电脑连接电源 话配器时,请将由池保留在笔记本电脑内,这样并不会造成 电池过度充电。笔记本电脑有充电控制及保护电路的设计, 一旦充饱即不会再对电池进行充电,所以不会发生过充的现 象。
- ※建议平均每三个月,讲入BIOS设置程序,运行BIOS设置程 序内「Power能源菜单」下的电池校正功能「Start Battery Calibration (备用电池也一样)。
- ※请勿将电池取下单独存放超过三个月。电池本身的自我放电 可能会导致过放电而造成电池损毁。请至少每三个月将电池 充放电一次(备用电池也一样)。

※添购一个额外的电池组。

- ※请勿频繁插拔电源适配器,这是让电池使用时间及生命周期 延长的最好方法。
- ※电池在直接使用的状况下,可以重复充放电次数约为300次, 讨度充放电会减损电池的寿命。
- ※将电池存储于干冷的地方,建议存放温度为10~30℃环境, 较高的环境温度,会使得电池组快速自我放电,减少电池使 用寿命。
- ※请务必将废电池回收,请依照您所在地区有关废弃电子产品 的处理方式妥善处置。
- ※请勿将电池存放在靠近火源处或是丢入燃烧的火堆中,否则 有可能造成爆炸的意外。

※请勿尝试拆解或重组电池,并小心勿让电池短路。

## 5-3 性能设置

当您外出使用笔记本电脑时,电池的使用时间长短成为一 个很重要的指标,本产品除了提供长效的电池之外,更精心设 计了一个性能设置快捷键,让您轻松的达到省电的目的。

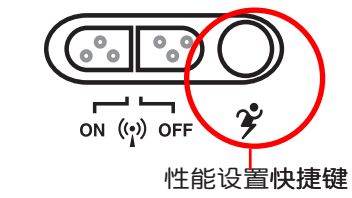

性能设置快捷键位于键盘的右上方(参考上图),这个按 键提供用户更方便的省电功能,只要按下这个快捷键,可以提 供八种性能模式,以提高电池的使用时间。

按下快捷键,可在笔记本电脑屏幕左上角直接看到八个不 同的图标画面(OSD在屏显示功能)分别代表八种性能模式, 详细说明如下: (以下依最耗电至最省电的顺序排列)

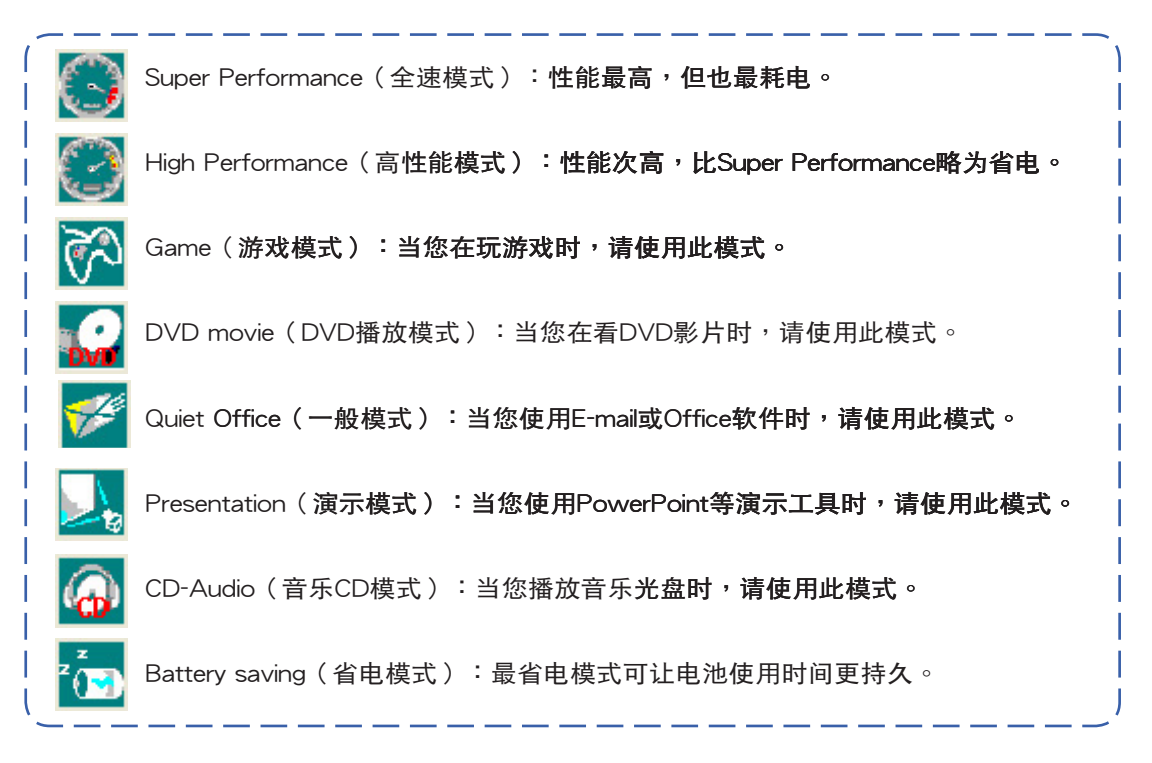

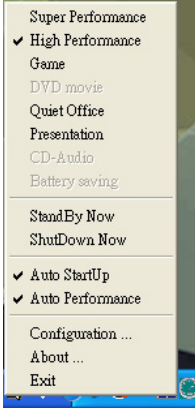

▲外接电源

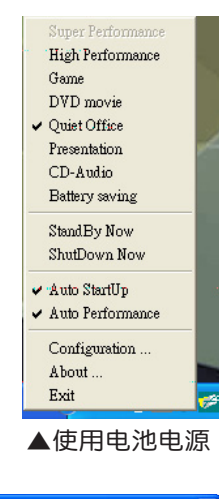

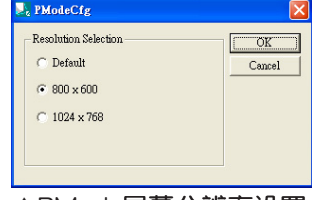

▲PMode屏幕分辨率设置

Power4 Gear菜单

在操作系统任务栏的右下方可以看到一个Power4 Gear的 缩略图 3 ,选择该图标会出现如左图的菜单。

在外接电源的使用方式下,可以设置Super Performance 、High Performance、Presentation和Game四种模式。 当未连接电源适配器仅以电池供电的情况下,可以设置 High Performance \Game \DVD movie \Quiet Office \ Presentation、CD-Audio及 Battery saving等七种模式。以上功 能可以通过专为用户精心设计的Power4 Gear应用程序来做讲 一步的设置。

「StandBy」就是「系统待机」模式,「Hibernate」即休 眠,「ShutDown 」即关机。若您要快速讲入「系统待机」或 关机,只要按左图的「StandBy Now」、「Hibernate Now」或 是「ShutDown Now」,就可以直接进入以上模式。

选择左图的Configuration,出现如下图设置画面,您可 以自行修改八种模式下的「System」、「Video」、「Hard Drive」的时限长短,以符合您个人的需求,以求得笔记本电脑 省电与性能的平衡点。

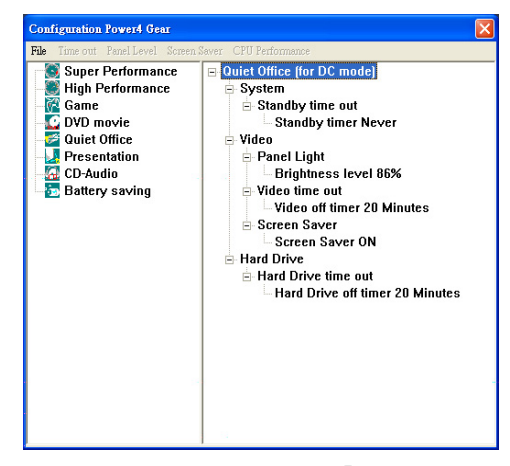

在Windows XP桌面上的「开始」菜单中有一项功能是 「PMode Config」,选择该项目出现如左图窗口,可以切换屏 幕分辨率。当您在演示时,按下性能设置快捷键切换到演示模 式,也会出现如左图窗口,快速切换到适当之显示分辨率。

## 5-4 能源管理模式

如果您需要更长的电池使用时间,您可以通过Windows XP控制面板的「电源选项」,来控制笔记本电脑内置的自动 式或可调整式省电功能。按下「开始」→「控制面板」→「性 能及维护,→洗择「电源洗项」, 出现「电源洗项 属性」窗 □, 如下图所示。有关「电源选项」的相关操作方法, 请参考 Windows XP操作用户手册。

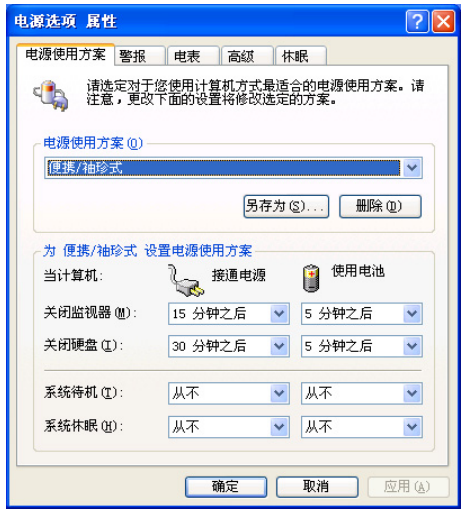

## 电源选项 属性说明

如上图, 您可以看到「电源使用方案」标签页内的「电 源使用方案」选项,有「家用/办公桌」、「便携/袖珍式」、 「演示」、「一直开着」、「最少电源管理」、「最大电池模 式」等项目。当您选择了不同的电源使用方案项目之后,在画 面的下方将会显示不同的电源使用方案的设置。以「关闭监视 器/一般电源/15分钟后」来说,它代表的就是「连接一般电源 的状况下,不碰电脑15分钟之后将会关闭监视器电源」,因此 就可以达到省电的目的。譬如,当您使用电脑时,突然接到客 户的电话聊了15分钟之后,电脑就会自动将监视器电源关闭, 直到您再次碰触电脑的键盘或鼠标,它就会再次打开。

以下简单将各个电源使用方案选项说明如下:

- ※家用/办公桌型:接电源适配器时,处理器以全速运行;若只 接电池电源时,处理器会以省电模式运行。
- ※便携/袖珍式:系统会根据处理器工作量大小,决定处理器以 全速或是省电模式运行。
- ※演示:作演示时使用,将不会关闭显示屏的电源,而处理器 会以省电模式运行。
- ※一直开着:永远保持打开状态,不进入系统待机模式,适合 需要保持开机状态,持续工作的电脑,不论使用电力来源为 何,处理器皆以全速运行。
- ※最少电源管理:系统会根据处理器工作量大小,决定处理器 以全速或是省电模式运行。
- ※最大电池模式:尽量避免电池的消耗,保持最长的电池使用 时间,适合外出使用笔记本电脑,采用电池电源供电的状 况,而处理器皆以省电模式运行。

您也可以自行选择不同的时间设置,另存一个叫做「我的 电源使用方案」的电源设置,将所有的选项设置在一分钟不碰 电脑时,就关闭监视器进入「系统待机」模式,较为省电。

以上说明若仍然不太了解,只要细细比较不同的电源使用 方案设置下,有关「关闭监视器」、「关闭硬盘」、「系统待 机」、「系统休眠」的时间长短,就可以体会其中的差异了。

#### 系统待机

所谓的「系统待机」也就是说,当电脑停滞一段时间之 后,系统会将目前的工作存储到内存内,并将外围设备(监视 器、硬盘等)电源关闭,但是电源仍然打开(电源指示灯仍然 亮着),只要您碰一下鼠标**或键盘,电脑就会恢复到您原先**工 作的状态。

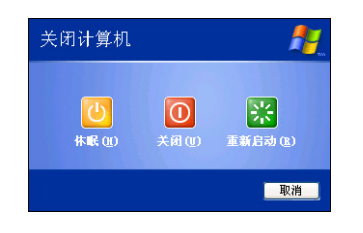

#### 系统休眠

至于「系统休眠」则是将内存中的资料存放到硬盘上,并 将电脑电源关闭(电源指示灯熄灭),此时只要重新按下开关 键,电脑就会恢复到您原先工作的状态。WindowsXP的缺省值 并未打开「系统休眠」模式,您必须在「电源选项 属性」窗口 下打开「休眠」标签页,并将「启用休眠」选取方块打勾,如 此一来,就可以在「电源选项 属性,窗口看到「系统休眠,的 设置。

# 如何进入暂停状态

您可以按下「开始」功能表→「电脑关机」,选择「待 机」项目(如左图),此时系统可以立即进入「待机模式」 (若要讲入休眠模式,可按下〈Shift〉键,即出现「休眠模式」 选项),或是按下 ||Fn|| + |「", || 按键,同样也可以立即进入 「待机模式」。

如果系统未接电源适配器且长期处于待机模式,久到足够 消耗掉所有的电池电力,此时系统会将目前的工作状态**存储到** 硬盘当中并关闭电池电力。直到电池重新被充电或笔记本电脑 连接上电源适配器,系统才能够恢复操作。

当系统未接电源话配器时,系统处于待机模式的时间,完 全取决于电池内剩余的电量。由于充电电池有这种限制,在系 统暂时中止操作之前,请务必先把资料存储。

## 重新开始运行

按下任何按键(待机模式)或是按下电源开关(休眠模 式)即可使已讲入暂停模式的系统重新恢复到您先前的工作状 杰。重新开始这一项功能会使系统运行恢复到暂停之前正在执 行中的应用程序。

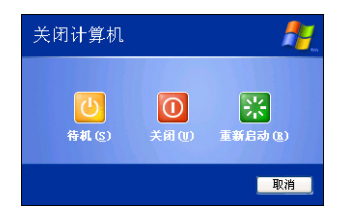

## 5-5 保持良好的省由习惯

通过电池供电执行操作时,若是能够保持良好的省电习 惯,一方面不但可以降低能源的消耗,另一方面又能延长电池 的使用寿命。因此,即使您已经把笔记本电脑内置式省电功能 切换到打开状态,然而培养下列各项节约能源管理习惯亦是很 重要的,请务必谨记在心。

## 尽可能利用电源适配器

保存电池电力最简单的做法就是:每逢有可供利用的交流 电源时,就避免使用充电电池。由于电源适配器的体积小,重 量轻,随身携带非常方便,所以尽可能时常利用电源适配器, 如此一来,每当您真正需要用到电池时,手边随时都会有一个 充饱的电池。

## 使用暂停热键

暂停热键 | Fn | + | | | | | | 是笔记本电脑中常用的功能键之 一,如需暂时离开,只要按下这个组合键,即可使电脑系统进 入最省电模式。当您返回时,按下任何按键(待机模式),或 电源开关(休眠模式),就能使系统恢复**到原先正在执行操作** 的位置。

## 屏幕亮度

液晶显示屏越亮,所消耗的电力越多。因此,为了拥有更 长的电池使用时间,请避免将屏幕亮度设置过高。此外,当您 暂时不使用笔记本电脑却不想关机时,您可以按下 | Fn | + Fa | 将液晶显示屏光源关闭,将可省下最多的电源。

## 光驱

光驱这项外围设备会消耗相当可观的电池电力。因此,当 您的电脑正由电池供电执行操作时,尽可能减少使用光驱。

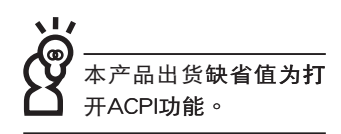

## 5-6 ACPI接口

ACPI (Advanced Configuration and Power Interface, 先进结构电源接口标准)是一种新的能源管理模式,它将能源 管理的功能集成到操作系统中,用户可以很轻易的通过操作系 统来管理及设置,并能讲一步管理相关外围设备。当操作系统 察觉现在某部分功能没有使用,便会自动降低其功能以减少用 电,以储备更多电力。

ACPI是由Intel、Microsoft 、Toshiba所共同制定的,提供 操作系统和硬件之间一个共诵的能源管理接口,目前支持的操 作系统有WindowsME/2000/XP。它可以诵讨操作系统直接控 管整台电脑的软件与各项符合日支持ACPI规格的硬件设备,也 提供一个更方便的用户接口,因此而可以达到最佳的能源管理 性能。

ACPI电源管理技术能在操作系统中知道用户目前使用的状 况。且因ACPI是在操作系统中运行,所以可以被运用在不同语 言的操作系统中。另一方面来说,ACPI 已打破技术上的藩篱, 让用户能利用语言或图标来下达命令让机器控制。其次,因为 ACPI是一个操作系统规格,所以它定义所有操作系统上的元 件,由微处理器到芯片组,甚至到硬盘、监视器等等,而现在 ACPI 已由笔记本电脑被应用到台式电脑里。

第六章Chapter 附錄 6 6-1 简易故障排除

- 6-1 简易故障排除
	- 请问当机器死机后又无法热启动时该如何强迫关机?
	- 4 1: 请连续拨动电源开关并保持4~6 秒后即可强迫关机。
		- 2: 可用回型针等尖锐物从机器的复位 (Reset) 孔刺入即可。
- (● 请问当机器无法开机时该做哪些基本检测步骤?
- ┃1:若接上电源适配器后即可开机,表示电池电量不足。
	- 2: 检查是否有按到LCD液晶屏幕显示开关或LCD液晶屏幕显示切换键。
	- 3:检查是否为外加内存造成。
	- **Q** 请问当电池无法充饱或使用时间过短时,该如何校正?
- 1:开机看到ASUS画面后按〈F2〉进入BIOS菜单。
	- 2: 利用左右方向键移动, 选择进入Power菜单。
	- 3:选择Start Battery Calibration后,当出现下面信息时,请将电源适配器接上,以利 机器对电池充电。

**Battery Calibration Utility** 

Please Plug-in an AC adapter to supply power.

It will calibrate the gauge of battery now.

Initialized battery and adjust the LCD brightness.

It is charging the battery, Please wait.

4:当屏幕出现下面信息时,请移开电源适配器,并等待机器放电完成自动关机。

Please remove AC Adapter.

#### 〈请移走电源适配器>

PLEASE LEAVE THE BATTERY RUNNING OUT OF POWER.

〈此时电池开始放电,直到放完电后,系统会自动关机〉

5:待关机后接上电源适配器,充电直到充电指示灯<橘色指示灯>熄灭,即完成电池 校正。(整个过程大约需要花费4~5个小时)

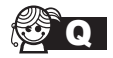

**O** 请问机台不小心进水时该如何处置?

- - 2:立刻拆下笔记本电脑的电源线及电池,如有外接或抽换式的模块零件(如光驱, 软驱,扩展内存)一并取下。
	- 3:将笔记本申脑机体内的污水尽量倒光,找一条柔软的湿纸巾或软布将污泥轻轻拭 夫,并尽量避免磨损表面。
	- 4:再用电扇将机体及零件吹干,并在第一时间内送到服务站由受过训练的专业工程 师处理,这样才能将损害减低到最低程度。
	- 5:特别提醒,如果笔记本电脑背包已经遭到污水浸泡受损,请勿将之用来装置送修 的笔记本电脑,以免造成二次损害。

● 请问进入待机(或休眠)模式后,无法恢复系统之可能原因与检测步骤?

A 待机(或休眠)模式定义:

待机(Stand By):当系统进入此模式时,允许系统及应用程序将执行状态存储于内 存(RAM)当中,此时电脑仅使用少量的电源来保持系统资料的存储状态;可按任一 键即可恢复执行状态。

休眠(Hibernate):当系统进入此模式时,允许系统及应用程序将执行状态存储于 硬盘存储区当中,此时电脑已经将电源切断;若要恢复执行状态需要按下电源开关恢 复。

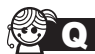

S Q 无法恢复系统的可能原因:

- 4 1: 外接内存或内置内存故障:若资料存入错误的内存地址会造成存入后无法恢复正 确的执行状态。
	- 2:外接外围设备不兼容:例如部分外接USB存储装置,存储卡(Compact Flash, MMC,Smart Media)等磁盘结构较为特别,容易造成进入待机(或休眠)模式后 无法切断电源或恢复。
	- 3:驱动程序或应用程序不适当:不适当的驱动程序会造成,dll,svs及.exe文件拒绝进 入待机或休眠模式,此外,例如适用于Win98的应用程序安装于WinXP当中,由于 应用程序并无法符合操作系统电源管理的特性,也容易造成恢复失败的现象。

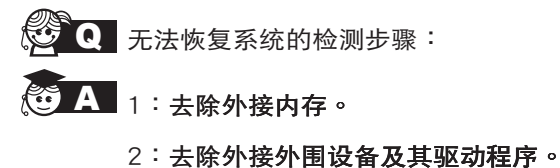

3:刷新BIOS。

- 
- 4: 刷新适当的驱动程序。
- 5:去除不适当的应用程序。
- 6: 重新安装操作系统。
- 7:机器送至原厂检测。

Q 请问如何延长电池使用时间?

- ▲ 1:LCD液晶屏幕亮度调整至适当亮度。
	- 2: 调整音量至适当大小。
	- 3:取出无需使用之EXPRESS卡装置。
	- 4: 设置电源管理配置。